# WIZ200WEB User's Manual (Ver. 1.0)

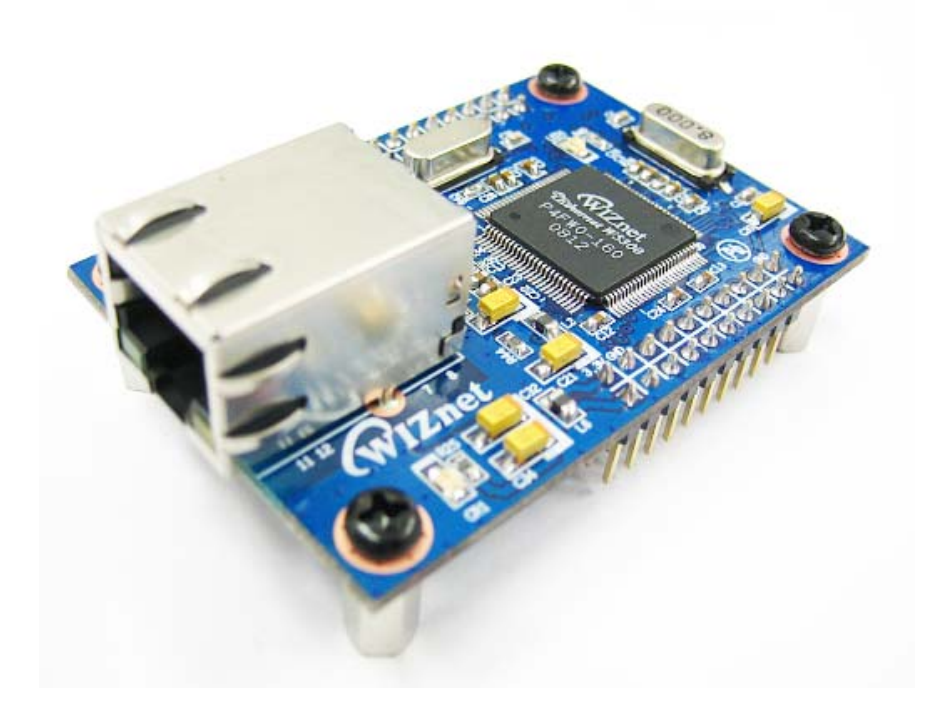

©2007 WIZnet Inc. All Rights Reserved. For more information, visit our website at www.wiznet.co.kr

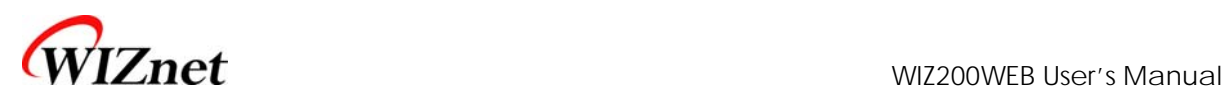

# **Document History Information**

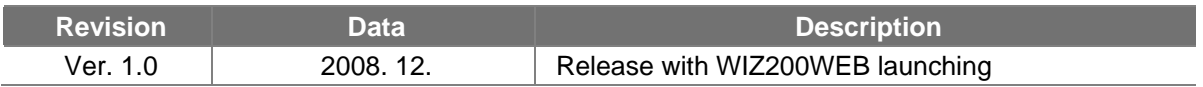

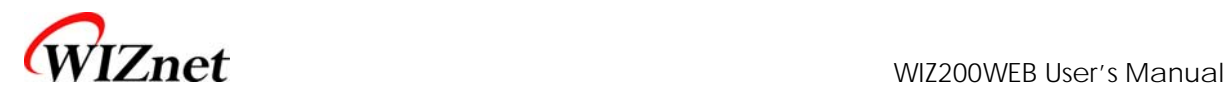

# **WIZnet's Online Technical Support**

If you have any questions or want more information about WIZnet products, submit your question to the Q&A Board on the WIZnet website.(www.wiznet.co.kr) A WIZnet engineer will have an answer for you as soon as possible.

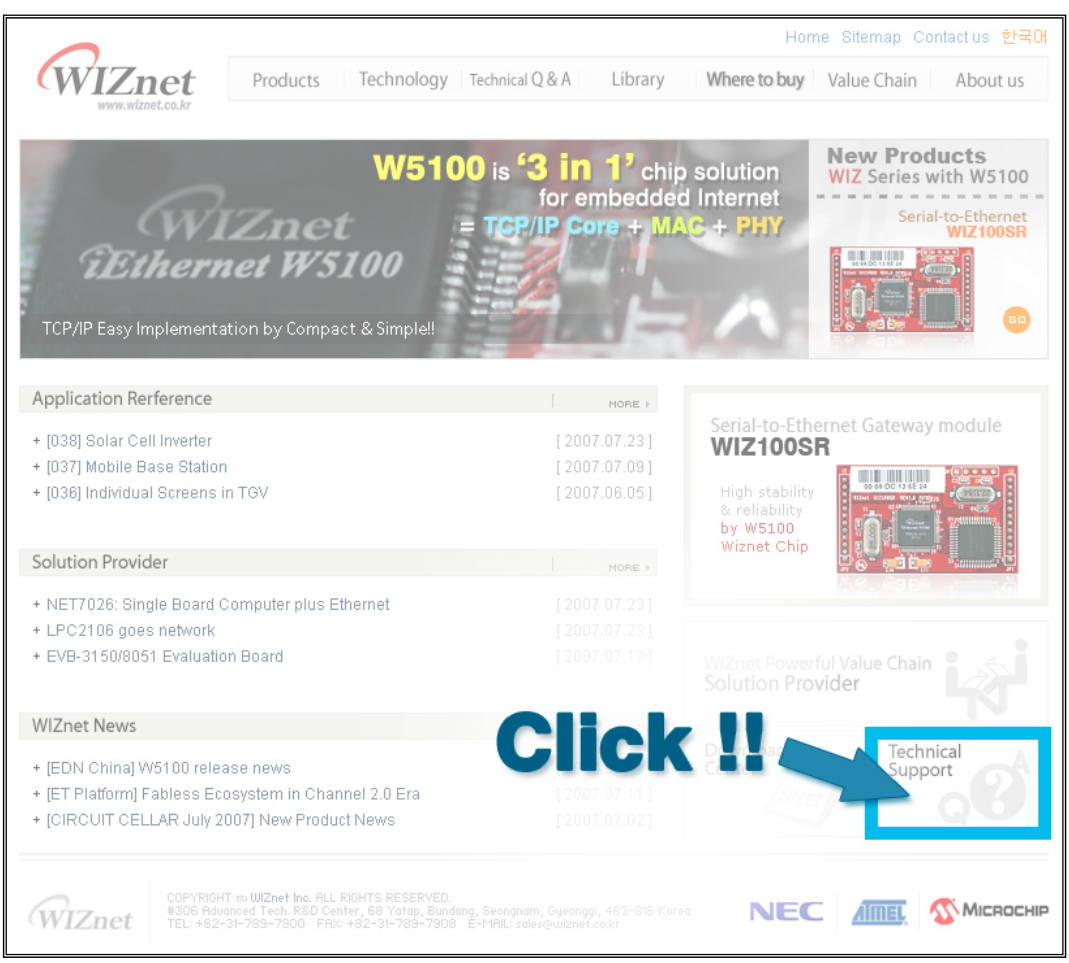

 $\begin{pmatrix} 4 \end{pmatrix}$ 

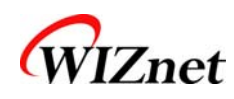

# **Table of Contents**

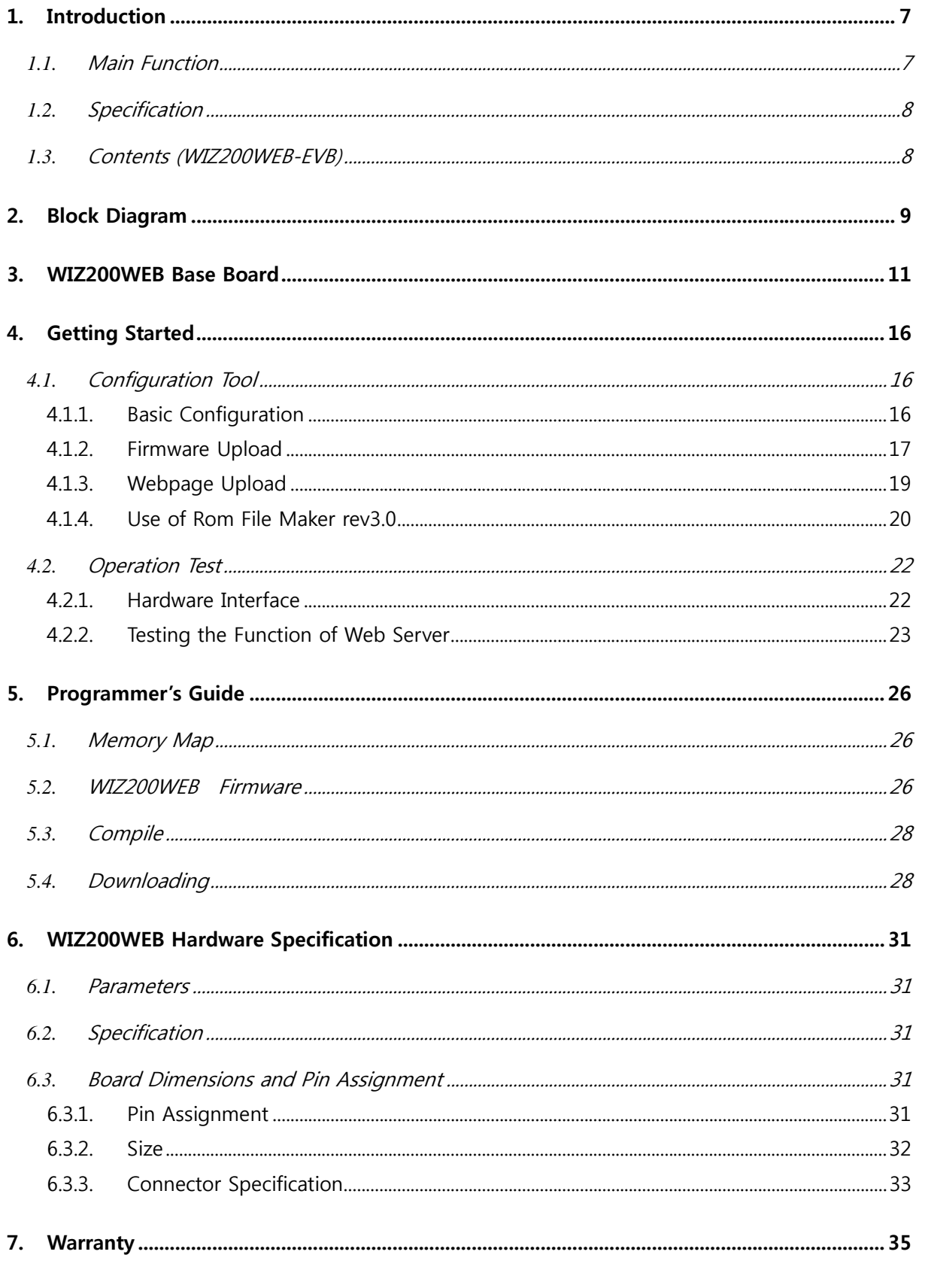

 $\overline{\mathbf{5}}$ 

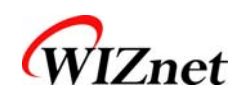

# **Tables**

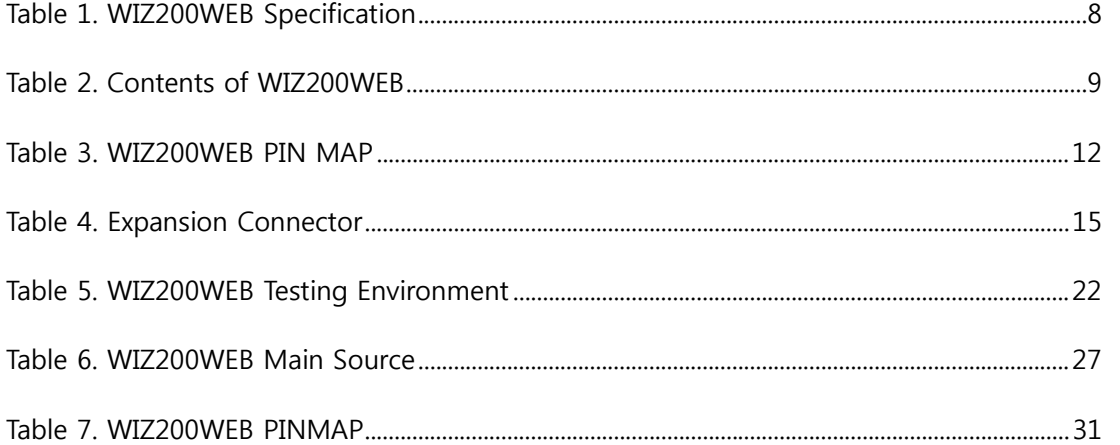

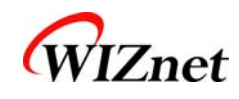

# **Figures**

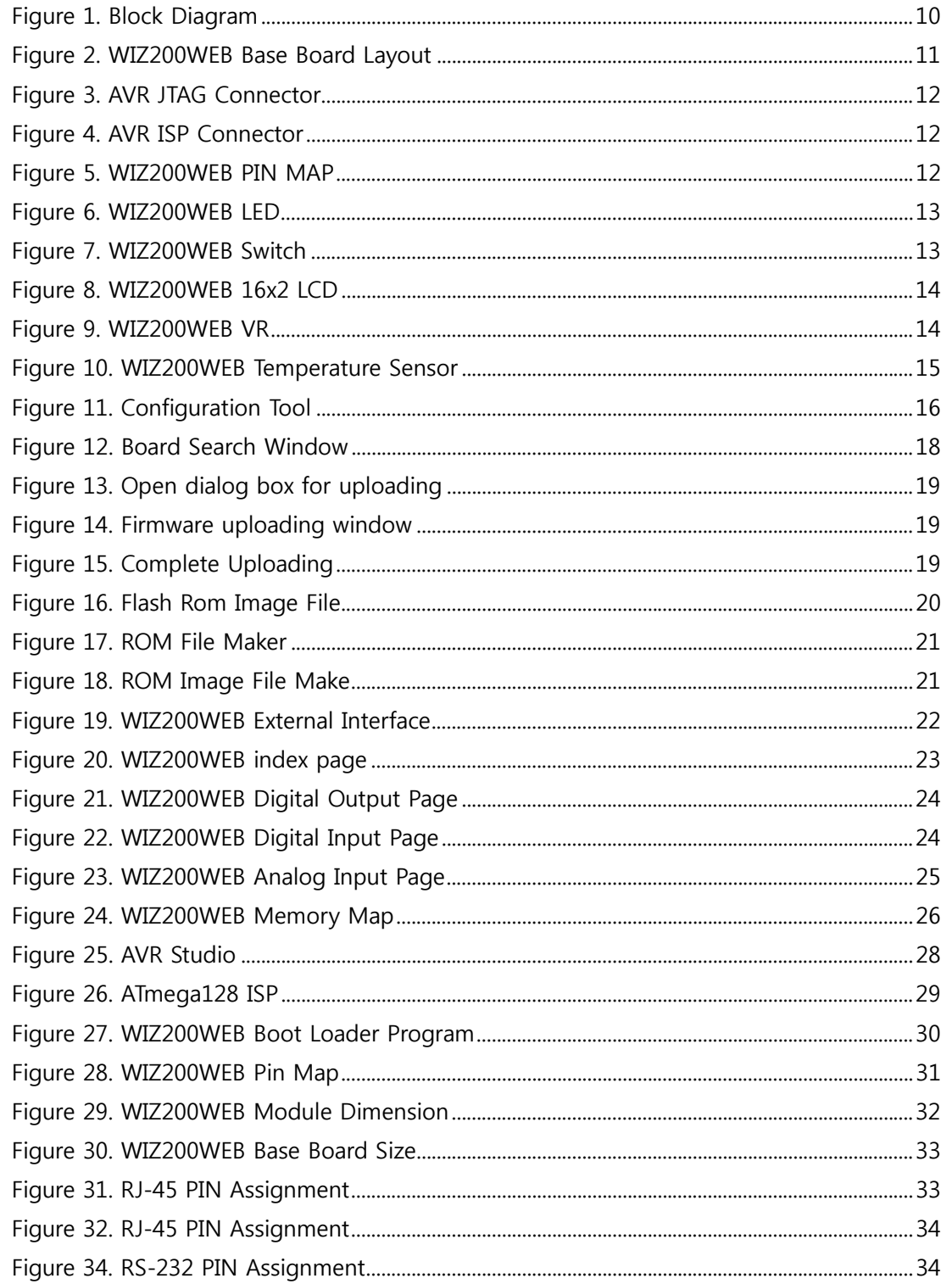

**7**

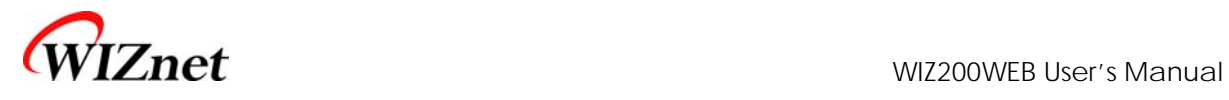

#### **1. Introduction**

WIZ200WEB provides the tiny embedded web server operating on low-speed MCU. It controls digital output or monitors digital and analogue input through web browser. The webpage is stored in the serial flash memory of the board, and can be updated through network.

## 1.1. **Main Function**

- Operates as HTTP Server
- Guarantee system stability and reliability by using W5300, the hardwired chip
- **Provides Configuration Tool Program for easy control and confiuration**
- Supports 10/100 Mbps Ethernet
- RoHS Compliant

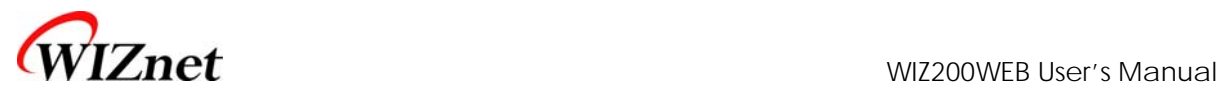

# 1.2. **Specification**

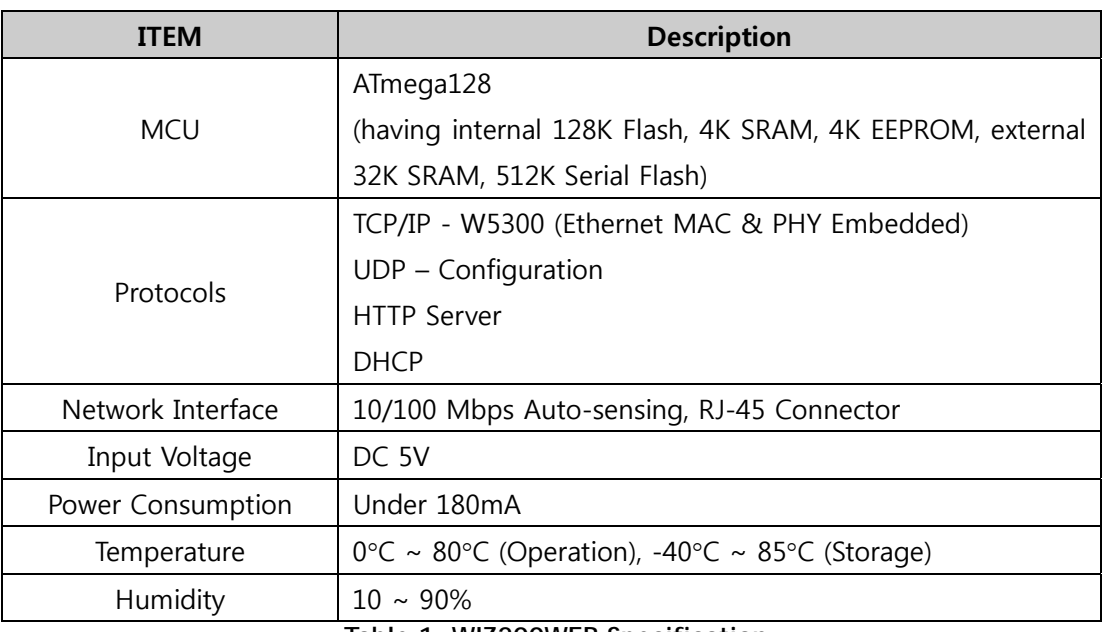

**Table 1. WIZ200WEB Specification** 

# 1.3. **Contents (WIZ200WEB-EVB)**

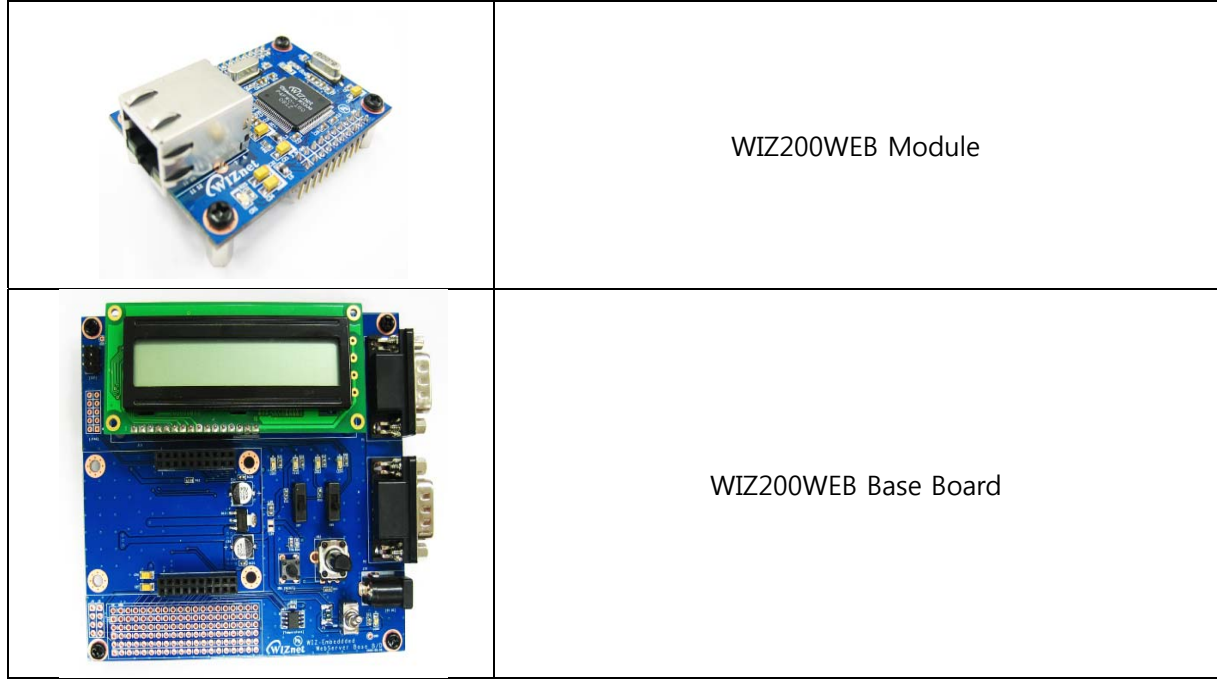

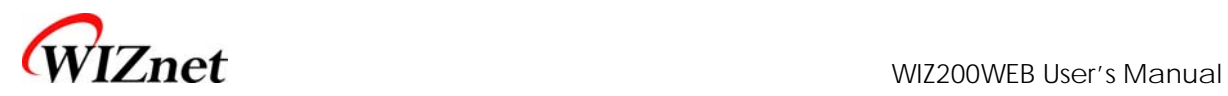

**9**

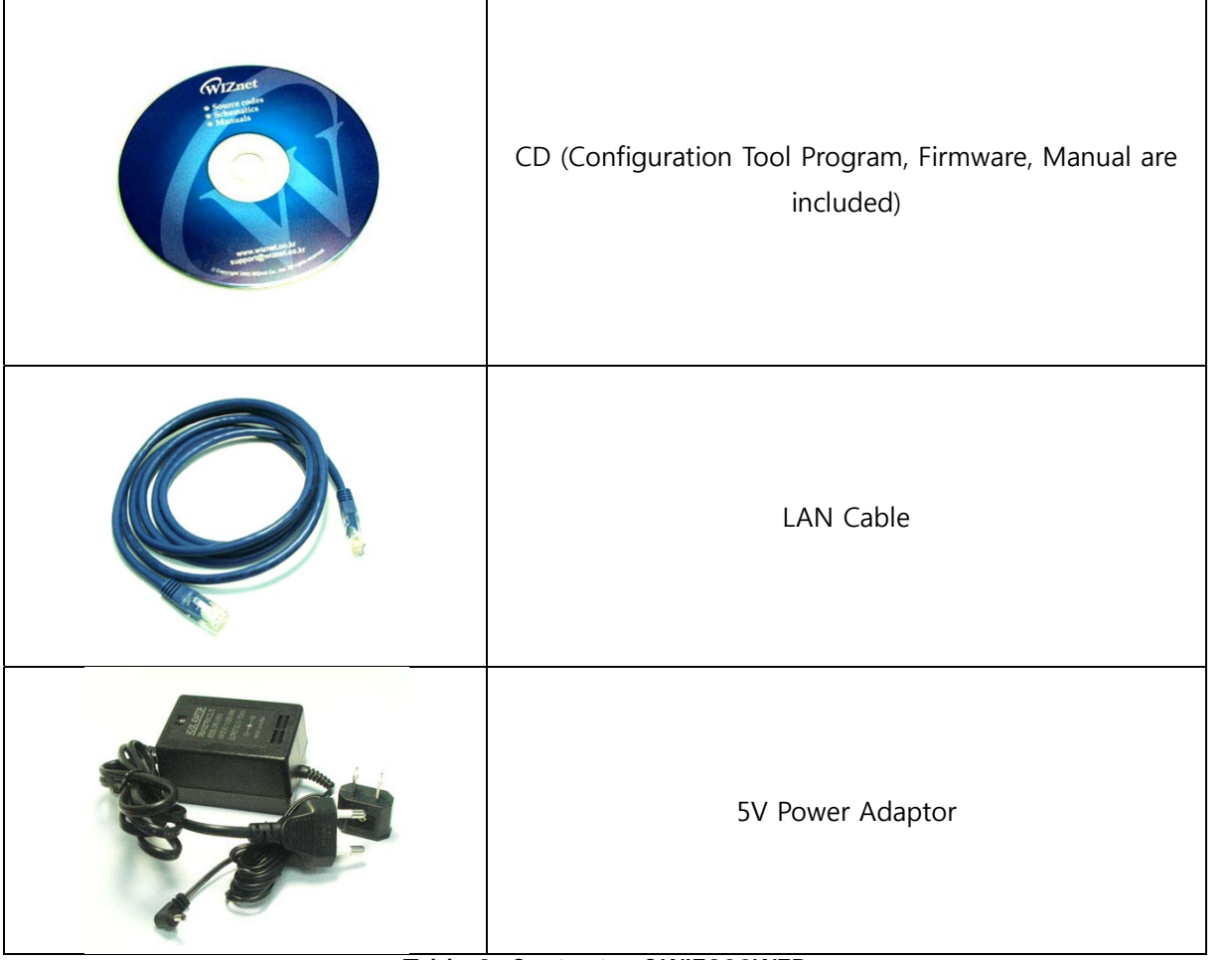

**Table 2. Contents of WIZ200WEB** 

☞ If any missing item is found, contact to the shop you purchased.

## **2. Block Diagram**

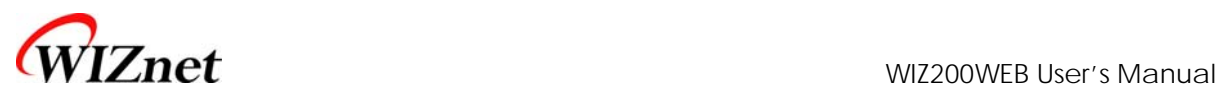

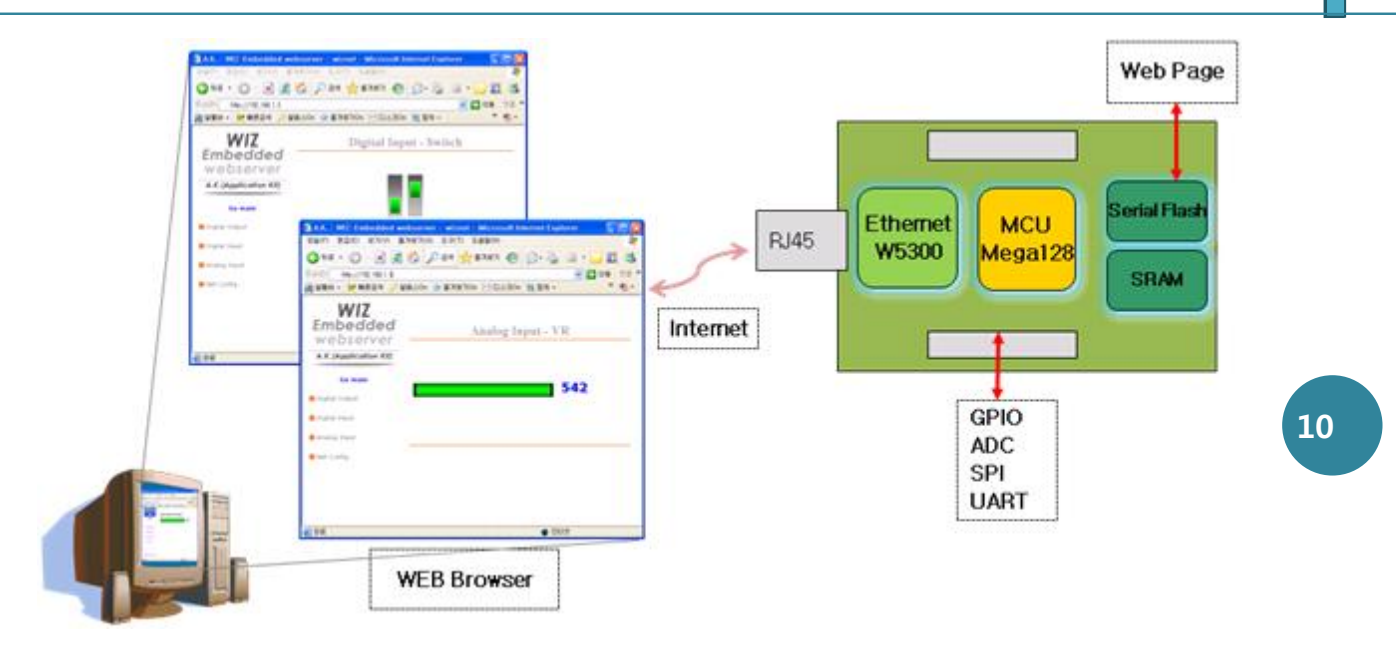

**Figure 1. Block Diagram** 

The main MCU of WIZ200WEB is 8 bit AVR (ATmega128). The Ethernet is processed by W5300, the hardwired TCP/IP chip. When connected to the IP address of the board at the web browser, the webpage in the serial flash memory is transmitted and displayed. Each webpage enables control of digital input & output, analogue input and network configuration on the web.

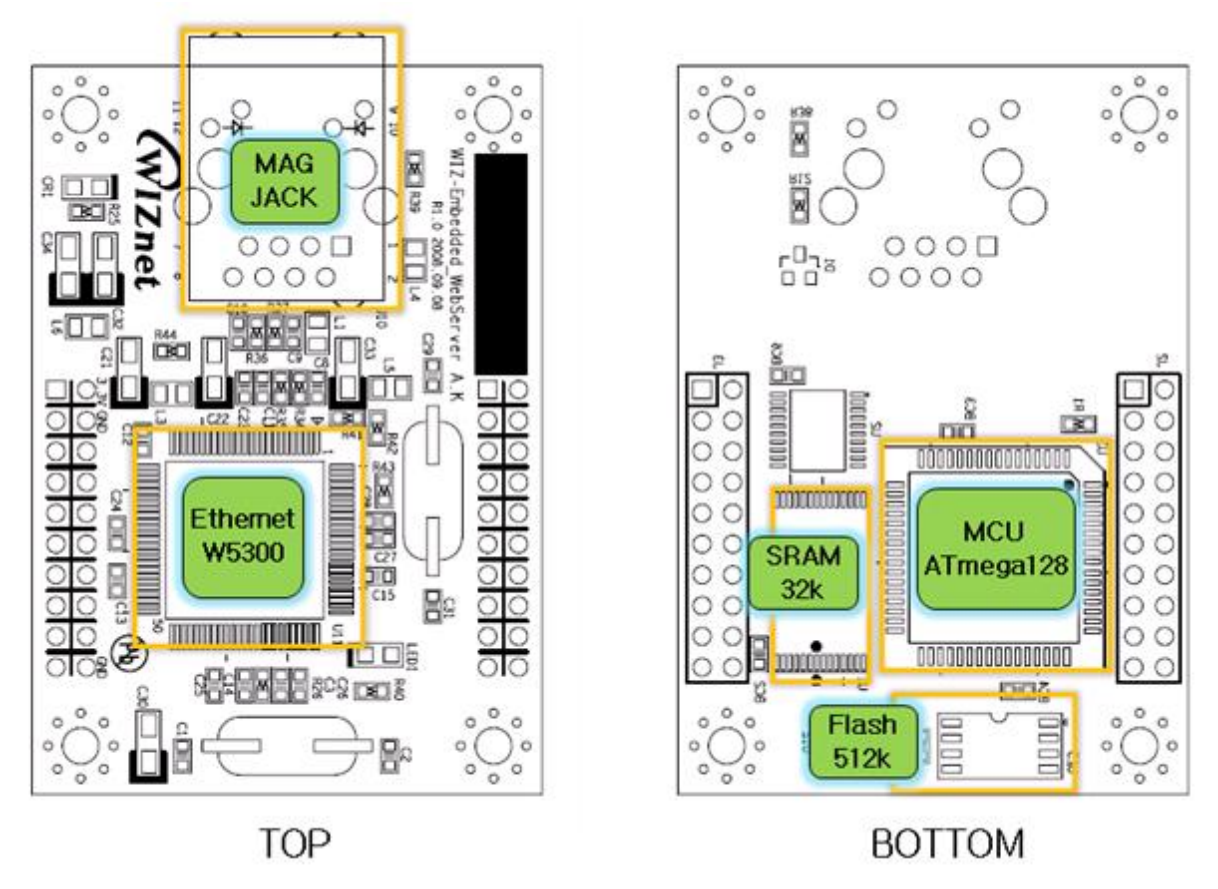

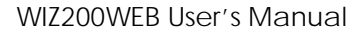

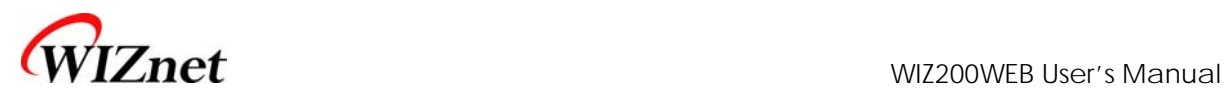

## **3. WIZ200WEB Base Board**

WIZ200WEB module can be tested by using base board.

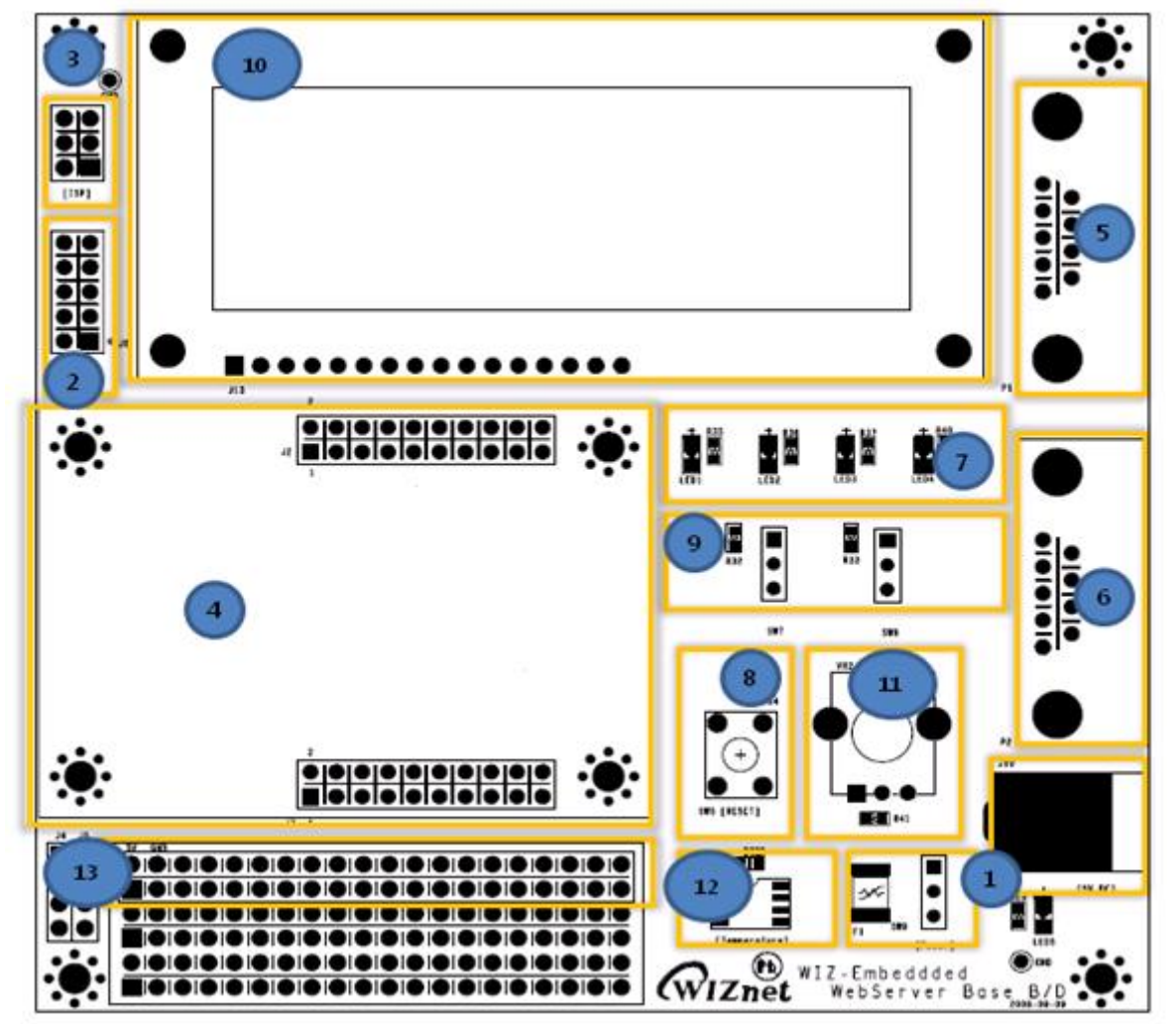

**Figure 2. WIZ200WEB Base Board Layout** 

① Power

The power can be controlled by using power switch after connecting the DC 5V (500mA) adaptor.

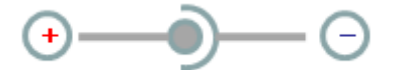

② ATmega128 JTAG Connector

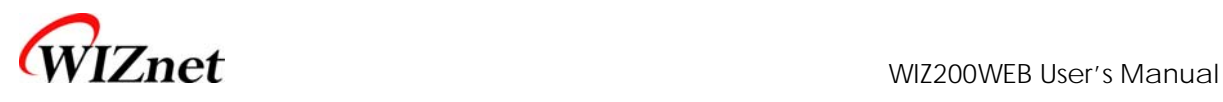

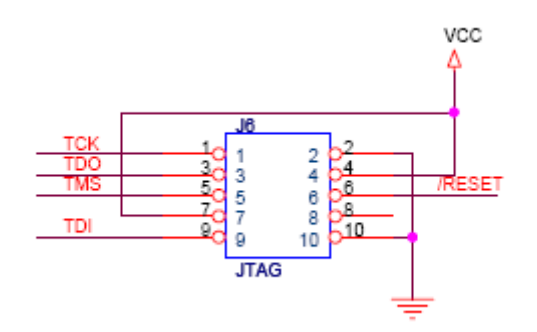

**12 Figure 3. AVR JTAG Connector** 

③ ATmega128 ISP Connector

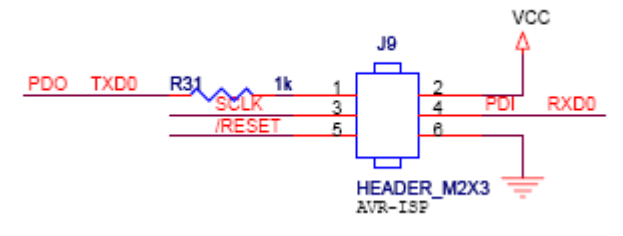

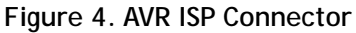

④ WIZ200WEB Module Connector

The connector has below pin map.

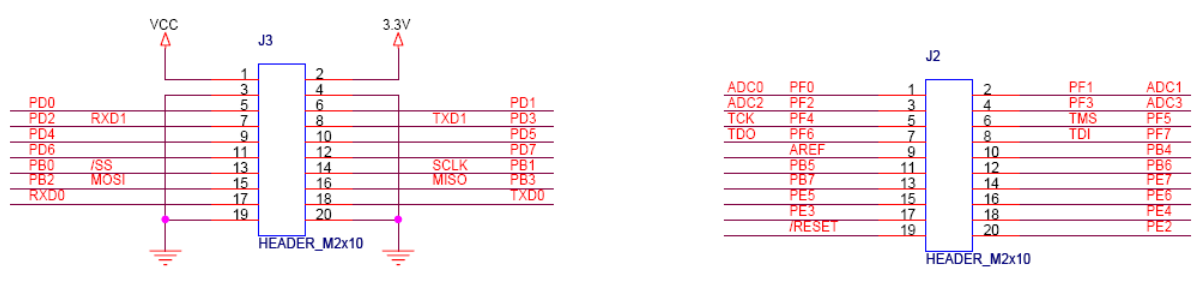

#### **Figure 5. WIZ200WEB PIN MAP**

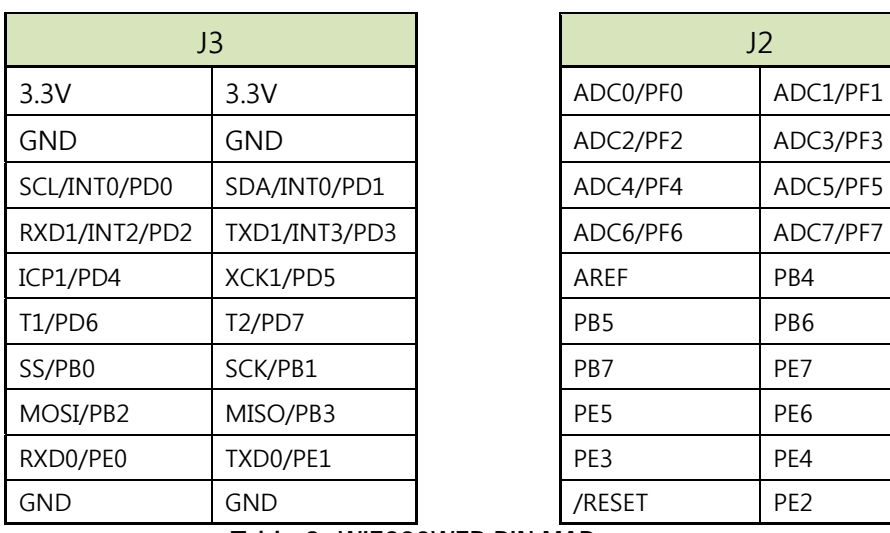

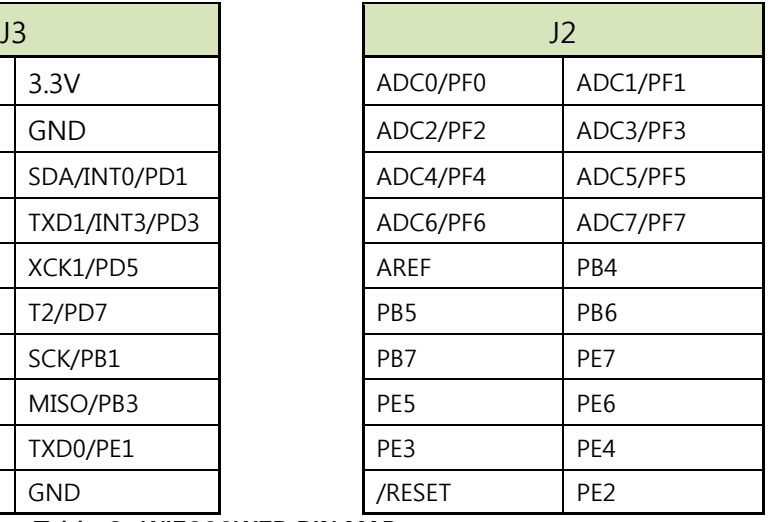

**Table 3. WIZ200WEB PIN MAP**

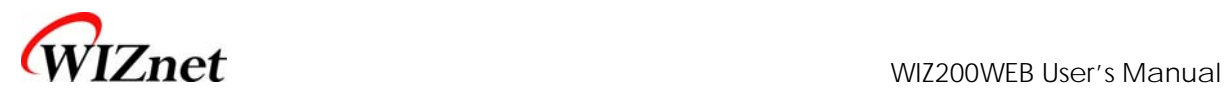

#### ⑤ Serial Connector(UART0)

The debugging information is transmitted through Serial connector when proceeding development.

- ⑥ Serial Connector(UART1) The debugging information is transmitted through Serial connector when proceeding development.
- ⑦ LED

.

4 LEDs are installed in the WebServer Base Board, and connected to PORTB.4~7.

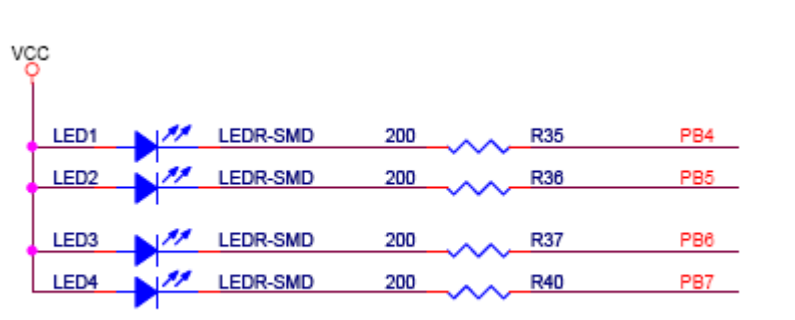

**Figure 6. WIZ200WEB Base Board LED** 

- ⑧ System Reset Switch
- ⑨ Switch

Switch is connected to PORTE.5~6. It is the slide switch.

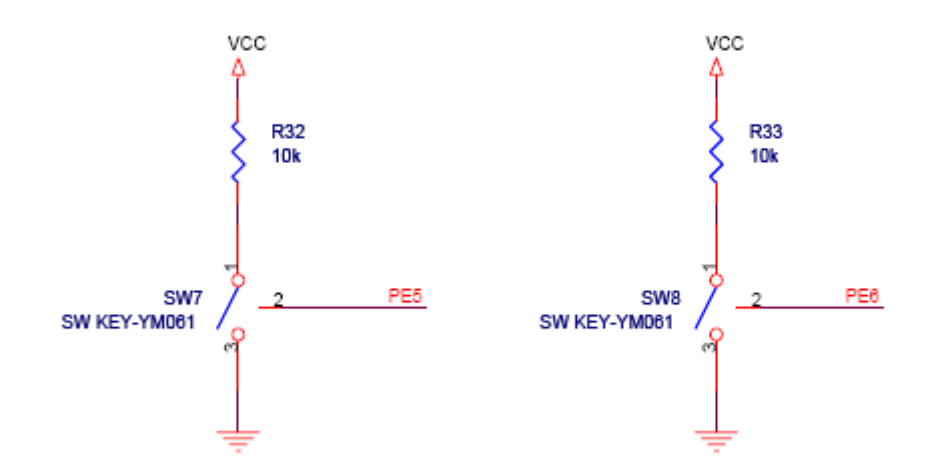

**Figure 7. WIZ200WEB Base Board Switch** 

⑩ 16X2 character LCD

16x2 LCD is controlled with the method of 4 bit control It is connected to PORTD and

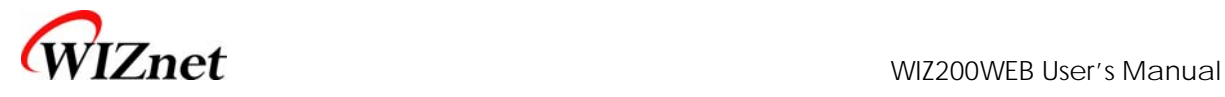

PORTE.

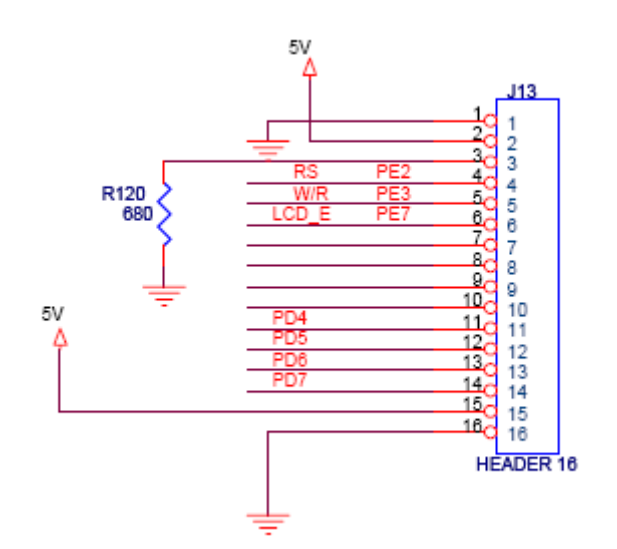

**Figure 8. WIZ200WEB Base Board 16x2 LCD** 

⑪ Variable Resistor

In order to test the analog data easily, you can use variable resistor and get the input value of analog variable. Variable resistor is connected to ADC0 channel.

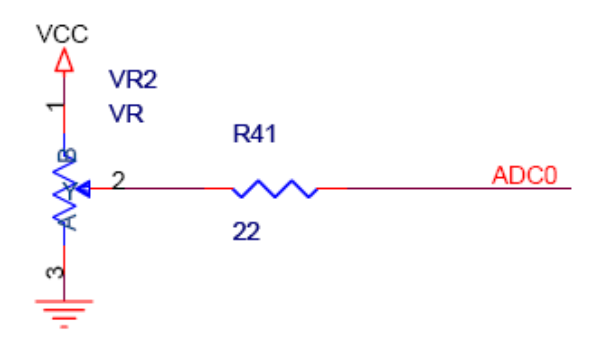

**Figure 9. WIZ200WEB Base Board VR** 

⑫ Digital Temperature Sensor

Microchip's TC77 having 12bit resolutions is used for temperature sensor. Temperature sensor can be controlled by SPI and selected through PB0.

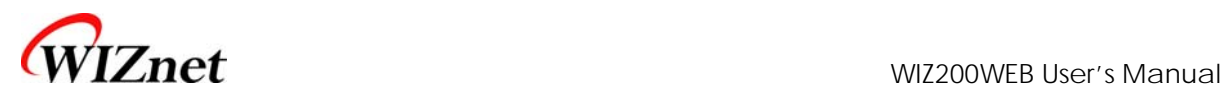

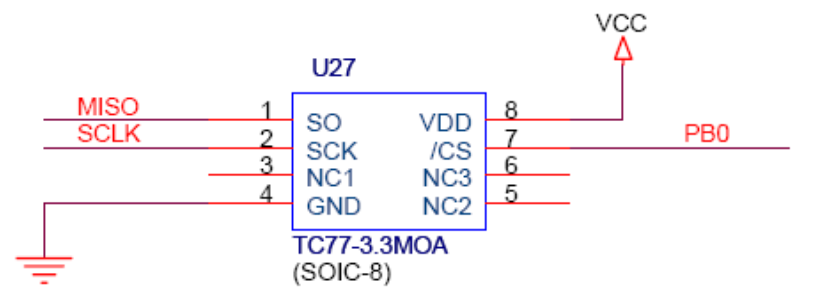

**<sup>15</sup> Figure 10. WIZ200WEB Base Board Temperature Sensor** 

#### ⑬ Extension Connector

It is the connector (J12) to extend to GPIO and the function pins of ATmega128

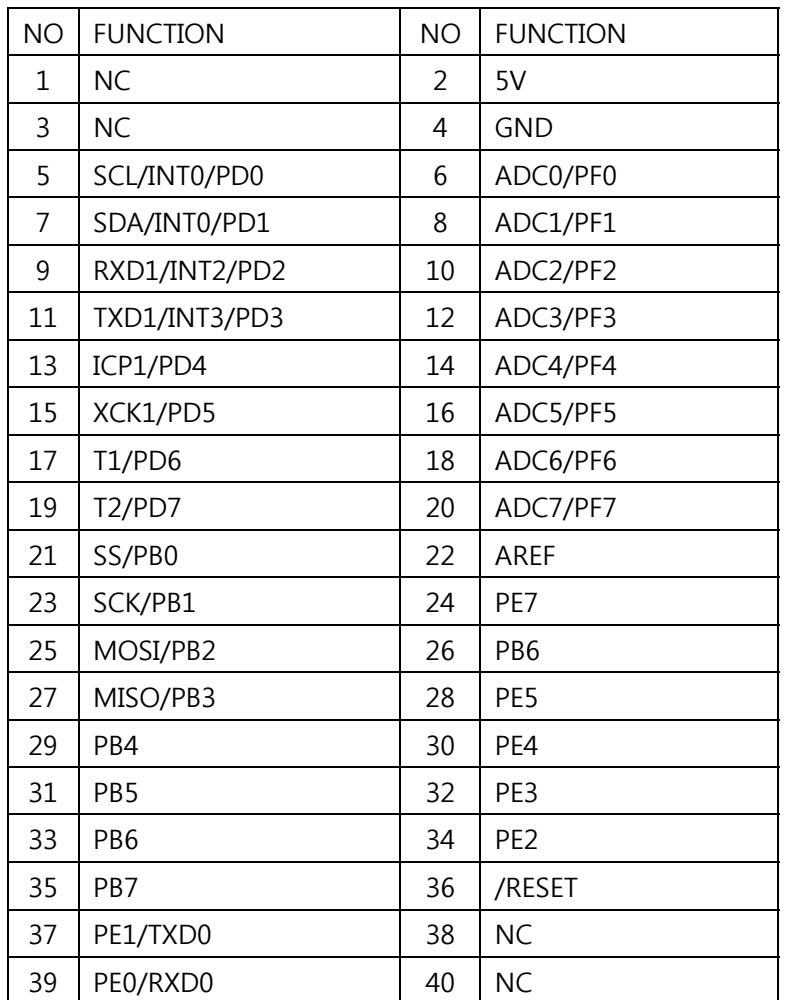

**Table 4. Expansion Connector** 

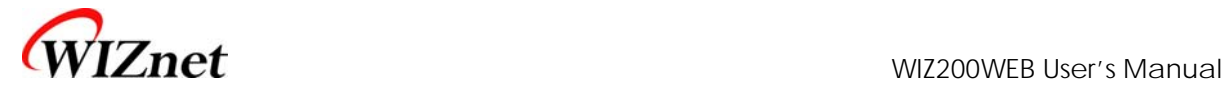

## **4. Getting Started**

## 4.1. **Configuration Tool**

4.1.1. Basic Configuration

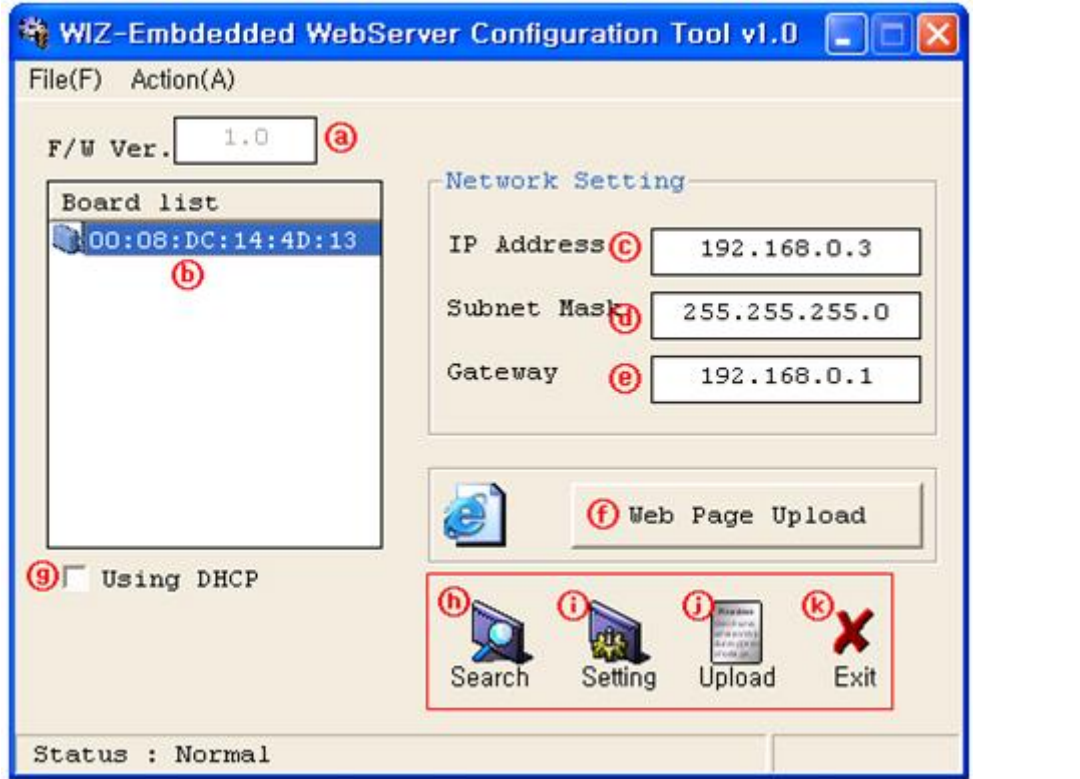

**Figure 11. Configuration Tool** 

ⓐ Version : It displays Firmware version.

ⓑ Board List : If "Search" button is clicked, all MAC address of WIZ200WEB modules are displayed in the Board List.

- ⓒ Local IP/Port : IP Address of WIZ200WEB
- ⓓ Subnet : Subnet Mask of WIZ200WEB
- ⓔ Gateway : Gateway Address of WIZ200WEB

ⓕ Web Page Upload : It is possible to upload ROM Image file to the internal flash memory of WIZ200WEB. For the detail, refer to "4.1.3. Webpage Upload".

ⓖ Enable DHCP Mode : It is the option for DHCP mode. Select a MAC Address to be used for

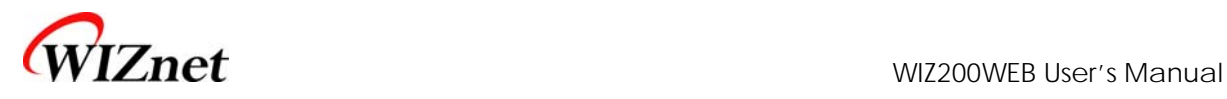

'Enable DHCP mode' at the 'board list'. If you click "Setting" button, the board acquires IP and Subnet Mask by using DHCP. (By acquiring IP address from DHCP server, it can take some time) After acquiring network information from DHCP, re-booting is processed. If you click "Search" button again, you can check changed values. If you click MAC Address on the 'Board list', IP Address, Subnet Mask and Gateway information are displayed. If network information is not acquired due to any problem, IP, Subnet and Gateway Address are initialized to 0.0.0.0.

ⓗ Search : "Search" function is used for searching module on the same LAN. If all the modules on the same subnet are searched by using UDP broadcast, their MAC addresses are displayed on the "Board List".

#### ⓘ Setting

This function is used for changing the configuration values of WIZ200WEB. After changing any configuration value, "Setting" button should be clicked for applying the value. With this, the values can be saved in the EEPROM and maintained even after shutting down the power of module. The process is as below.

- ① Select a MAC address at the "Board list". The configuration values of selected module are displayed in each field.
- ② Change the value of each field.
- ③ If you click "Setting" button, the configuration is completed.
- ④ The module is initialized with the changed configuration. (automatically re-booted)
- ⑤ In order to check changed value, search the module with "Search" button.

#### ⓙ Upload

Firmware is uploaded through network.

Firmware upload process is described in detail at the "4.1.2 Firmware Upload"

☞ The initialization takes about 20~30 seconds after uploading the firmware.

ⓚ Exit : It closes Configuration tool program.

#### 4.1.2. Firmware Upload

① Execute Configuration Tool program and click 'Search' button.

② If the module is correctly connected to the network, its MAC address is displayed on the 'Board list'.

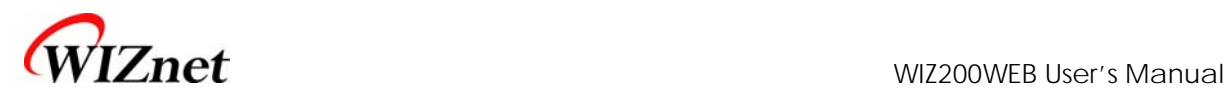

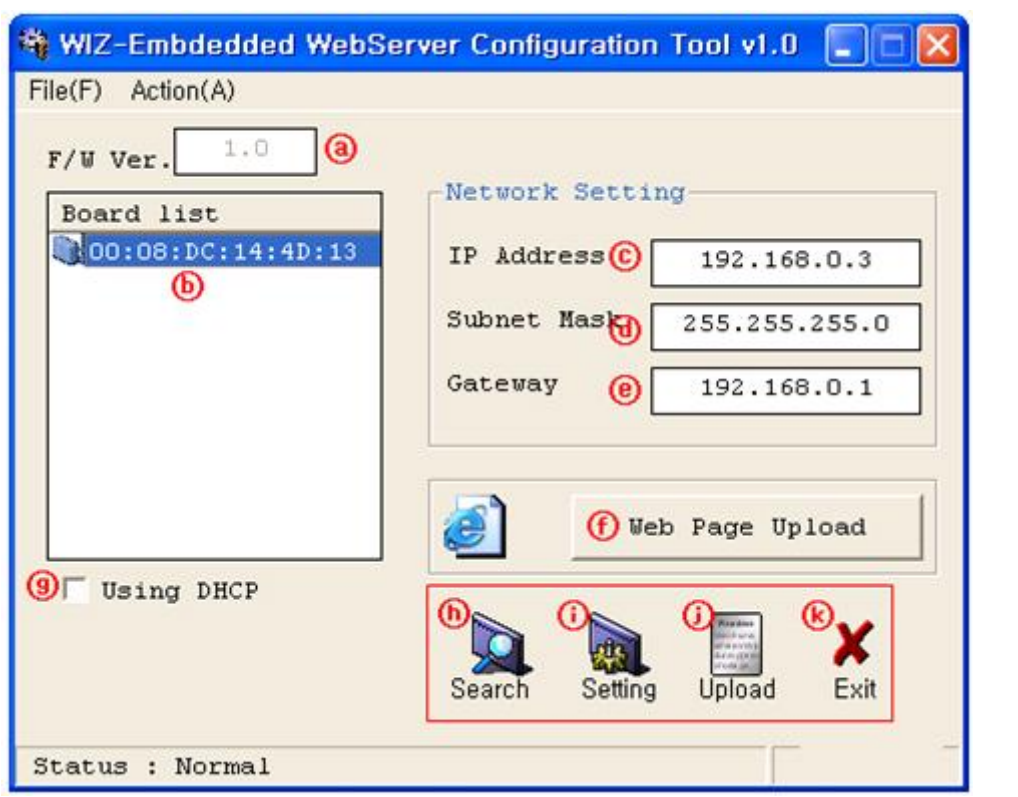

**Figure 12. Board Search Window** 

③ Select a module at the 'Board list' and click 'Upload' button.

**☞ Before uploading through Ethernet, the network information should be set for correct network communication. By using PING test, it is possible to check if the value is appropriate for network communication.** 

④ As below dialog box is shown, select the Binary file and click 'OPEN' button.

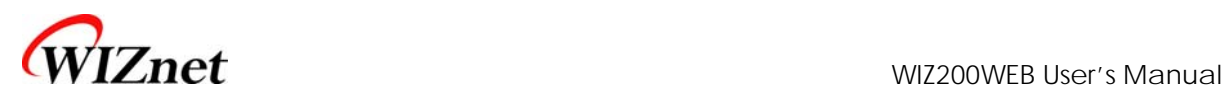

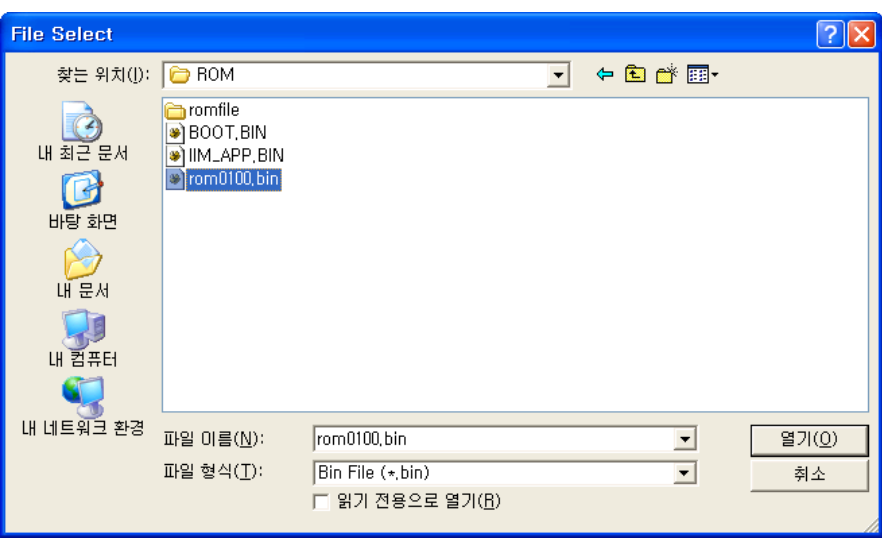

**Figure 13. Open dialog box for uploading** 

- ☞ Be sure to use the firmware only for WIZ200WEB.
- ⑤ You can see below status window showing 'Processing'.

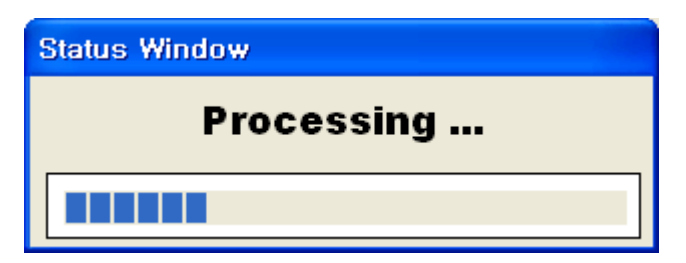

**Figure 14. Firmware uploading window** 

⑥ If the file is uploaded, 'Complete Uploading' message is displayed.

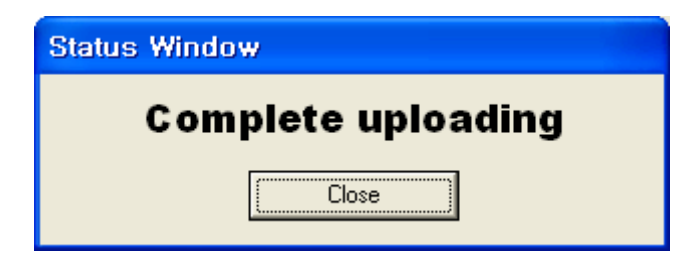

**Figure 15. Complete Uploading** 

#### 4.1.3. Webpage Upload

- ① Execute Configuration Tool program and click 'Search' button.
- ② If the module is correctly connected to the network, its MAC address is displayed on the

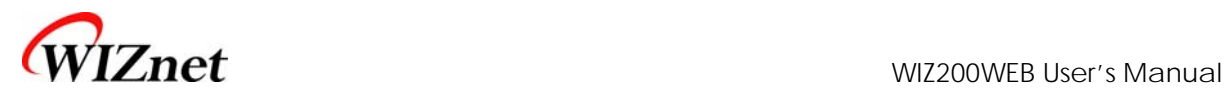

'Board list'.

③ Select the board at the 'Board list' and click 'web page Upload' button.

☞ Before uploading through Ethernet, the network information should be set for correct network communication. By using PING test, it is possible to check if the value is appropriate for network communication.

④ As below dialog box shows, select the Flash Rom File System (\*.rom) file and click 'OPEN' button.

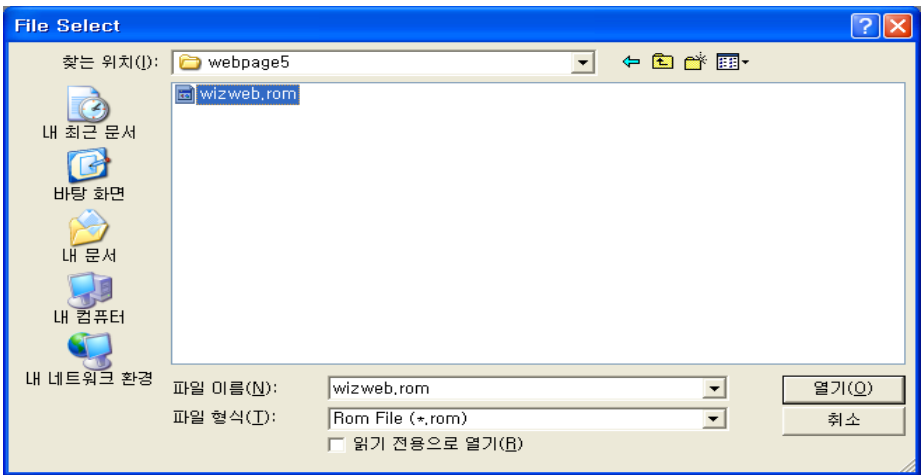

**Figure 16. Flash Rom Image File** 

☞ The Flash Rom File System should be created by using "Rom File Maker Tool rev3.0". For the detail, refer to "4.1.4. Use of Rom File Maker rev3.0"

⑤ If the file is uploaded, 'Complete Uploading' message is displayed.

#### 4.1.4. Use of Rom File Maker rev3.0

Rom File Maker rev3.0 is the tool for creating ROM Image which enables the webpage to be stored in the Flash memory.

Select the webpage by using 'Add Files' button.

☞ There is limitation of file number in selecting at a time. (Normally, max 15 files can be selected simultaneously). If there are more files, use "Add Files" button for the several times.

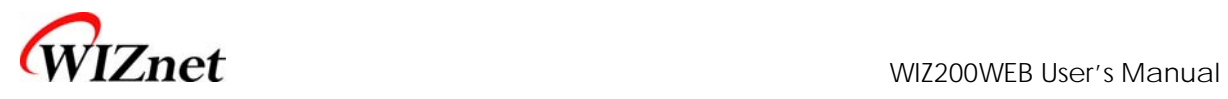

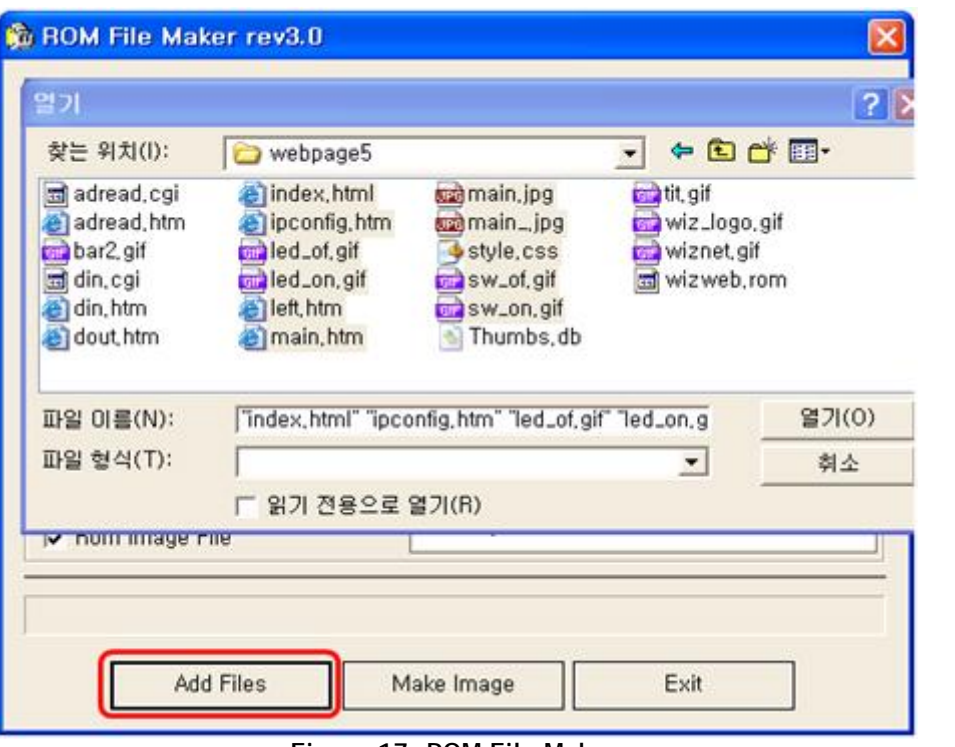

**Figure 17. ROM File Maker** 

Select 'Rom Image File' option. If you click 'Make Image' button, '\*.rom' file can be created.

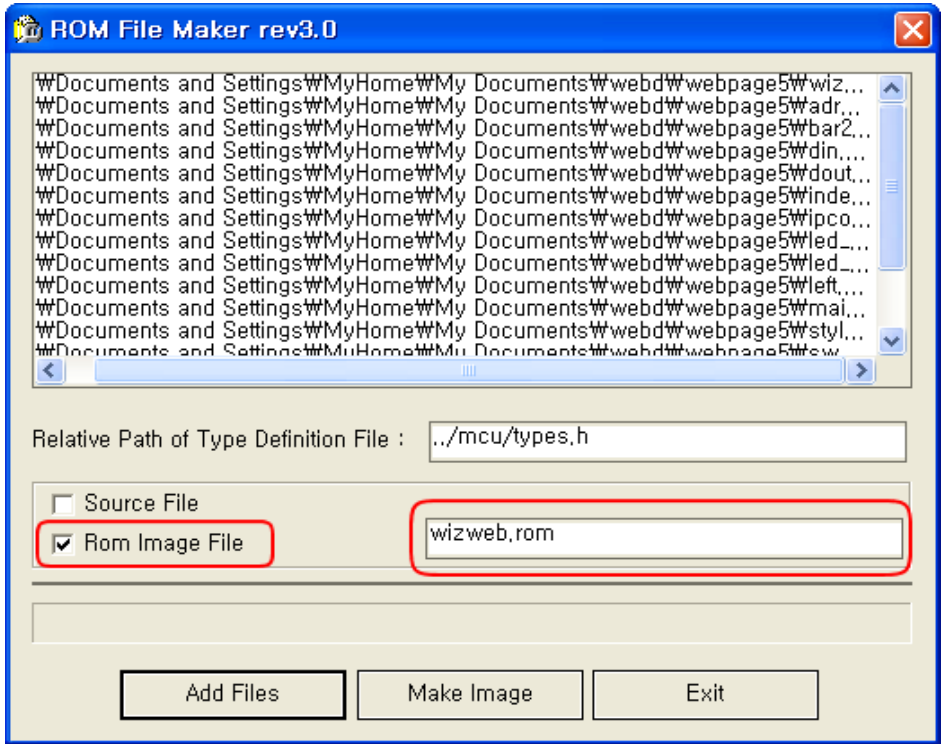

**Figure 18. ROM Image File Make** 

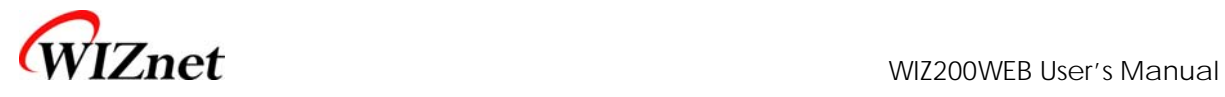

## 4.2. **Operation Test**

In this chapter, we will show how WIZ200WEB operates through a sample testing. The hardware and software requirements for testing are as below.

|          | PC                            | WIZ200WEB             |
|----------|-------------------------------|-----------------------|
| Hardware | 1) LAN Port                   | 1) WIZ200WEB Board    |
|          |                               | 2) LAN Cable          |
|          |                               | 3) DC5V Power Adaptor |
| Software | 1) Configuration Tool Program |                       |
|          | 2) Web Browser                |                       |

**Table 5. WIZ200WEB Testing Environment** 

#### 4.2.1. Hardware Interface

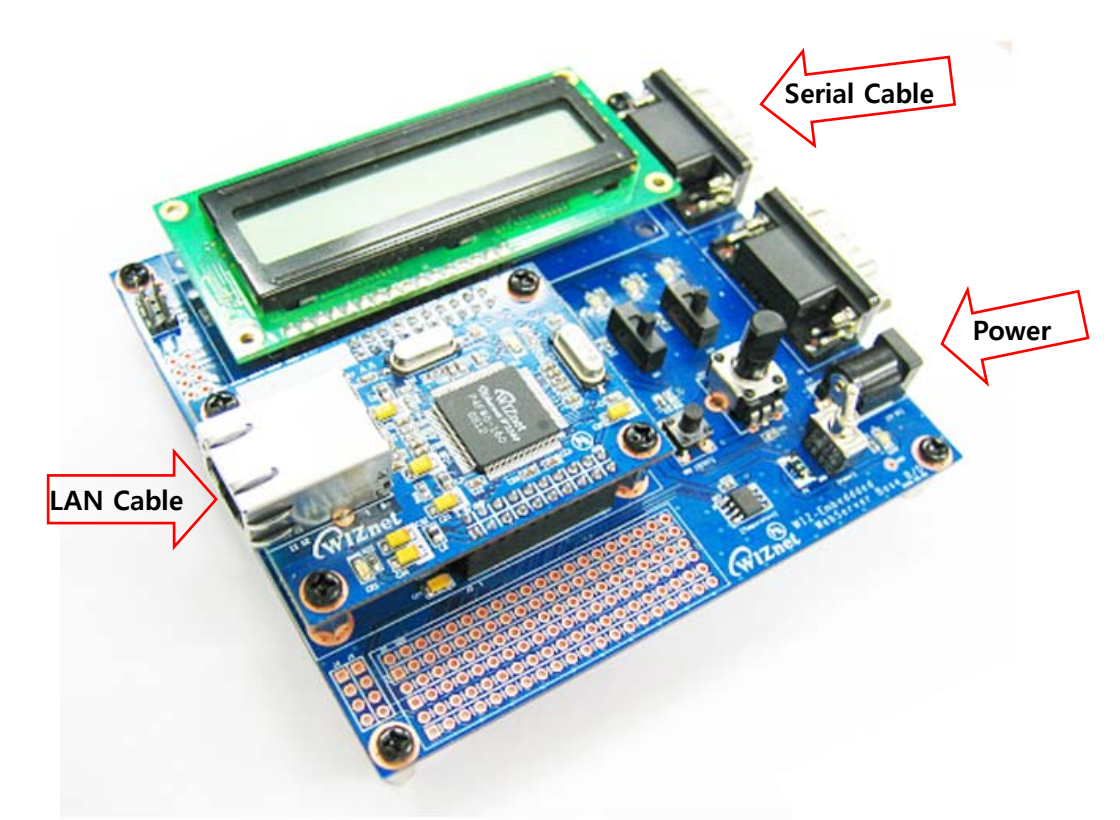

**Figure 19. WIZ200WEB External Interface**

Hardware installation process is as below.

**STEP 1**: By using RJ45 Ethernet cable, connect the board to the network.

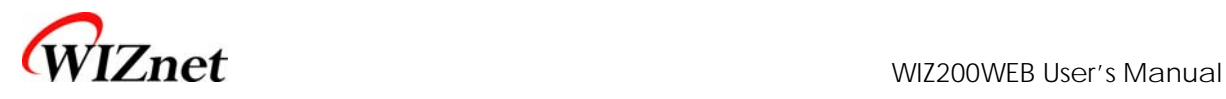

**STEP 2**: Connect 5V DC adaptor to WIZ200WEB board.

4.2.2. Testing the Function of Web Server

**STEP1**: Supply the power to WIZ200WEB board.

**STEP2**: Configure the board by using Configuration Tool.

**STEP3**: Execute the web browser and input the IP address of the WIZ200WEB to access the webpage.

**STEP4**: If connection is appropriately processed, 'index.html' page is displayed on the web browser.

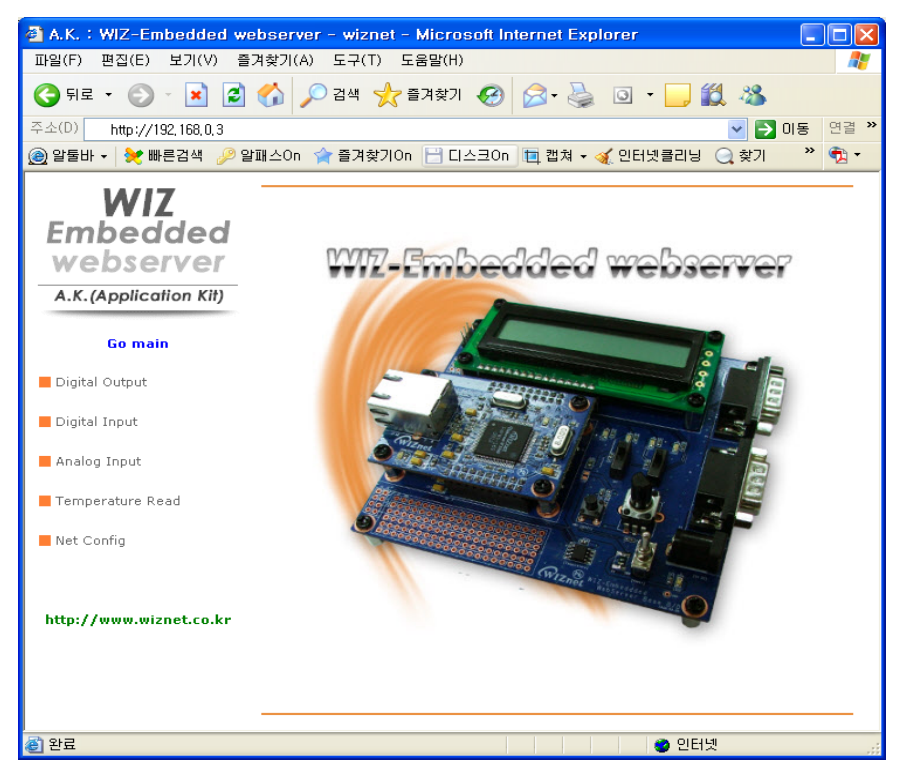

**Figure 20. WIZ200WEB index page**

**STEP5**: Click 'Digital Ouput' menu at the web browser, and control the LED and LCD installed on the WIZ200WEB Base Board.

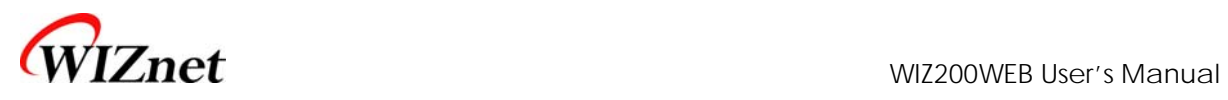

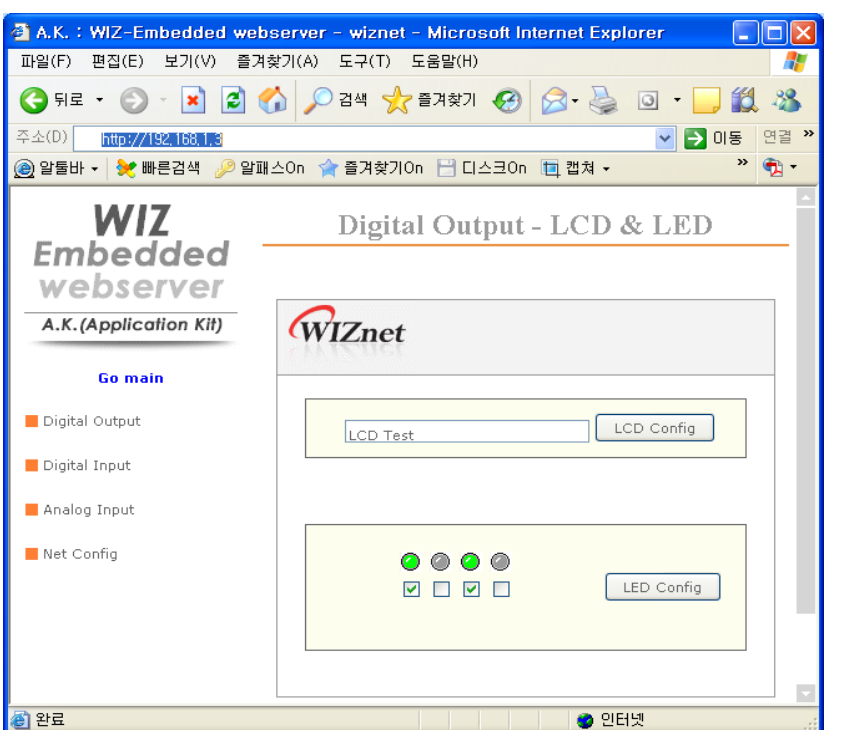

**Figure 21. WIZ200WEB Digital Output Page** 

**STEP6**: Click 'Digital Input' menu, and check the status of switch installed on the WIZ200WEB Base Board. Switch status is updated every one second.

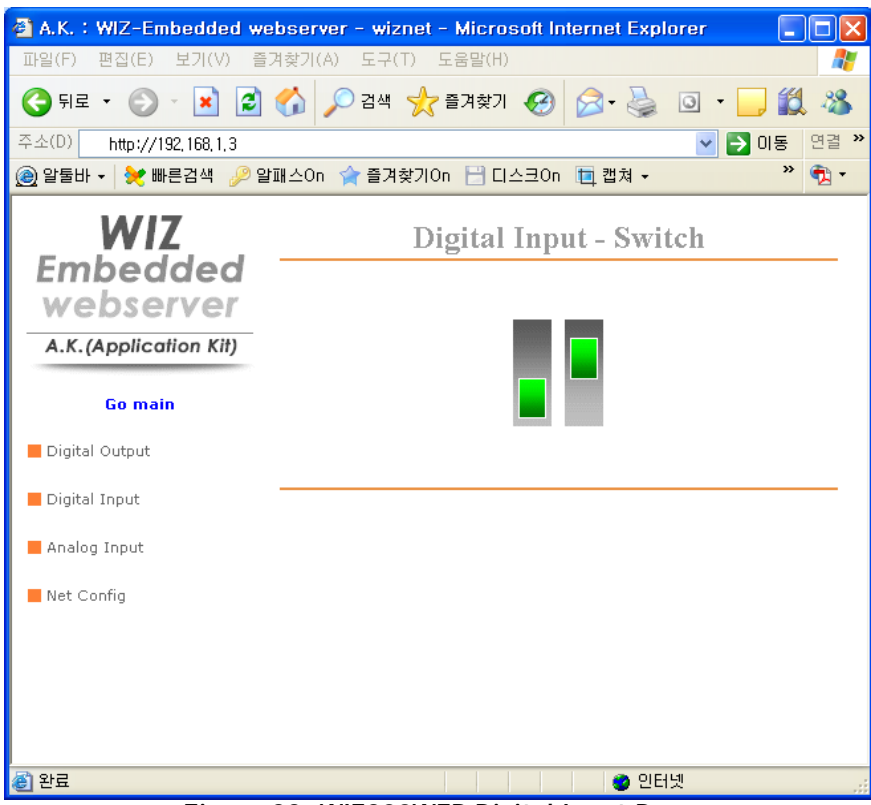

**Figure 22. WIZ200WEB Digital Input Page** 

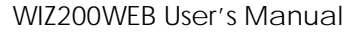

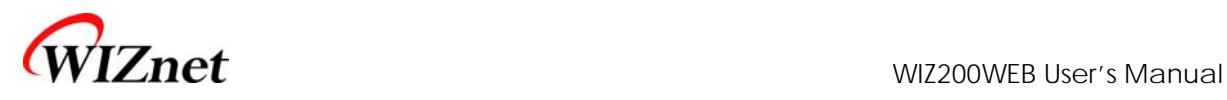

**STEP7**: Click 'Analog Input' menu and check the voltage level according to Variable Resistor(VR) which is installed on the WIZ200WEB Base Board. The VR is updated every second.

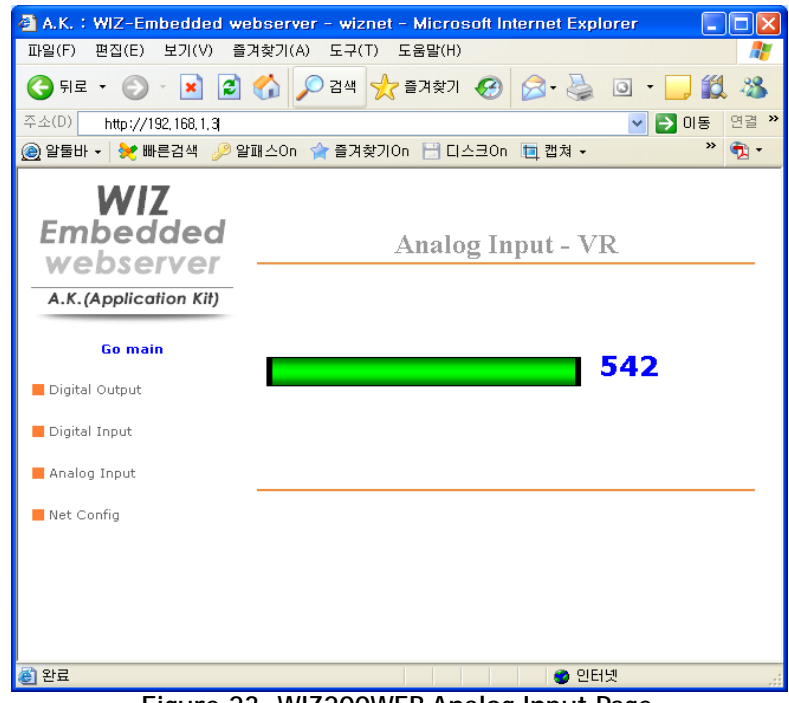

**Figure 23. WIZ200WEB Analog Input Page** 

**STEP8**: Click " Temperature Read" menu and check current temperature by using the temperature sensor, TC77 installed on the WIZ200WEB Base Board.

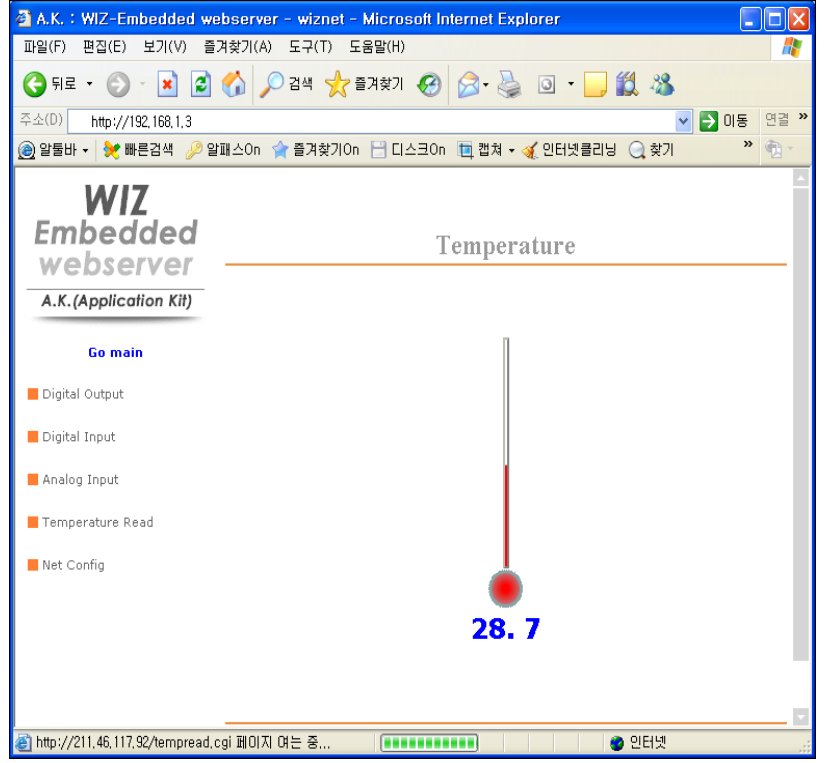

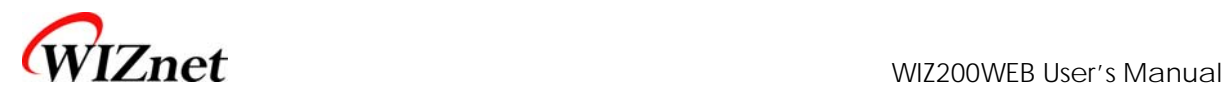

## **5. Programmer's Guide**

#### 5.1. **Memory Map**

The memory map of WIZ200WEB is composed of 128Kbyte code memory and 64Kbyte data memory. The data memory is composed of internal SRAM and W5300. In addition, 4Kbyte EEPROM is built in AVR. Environment variables of the board are saved in this EEPROM.

Below figure shows the system memory map of the test board.

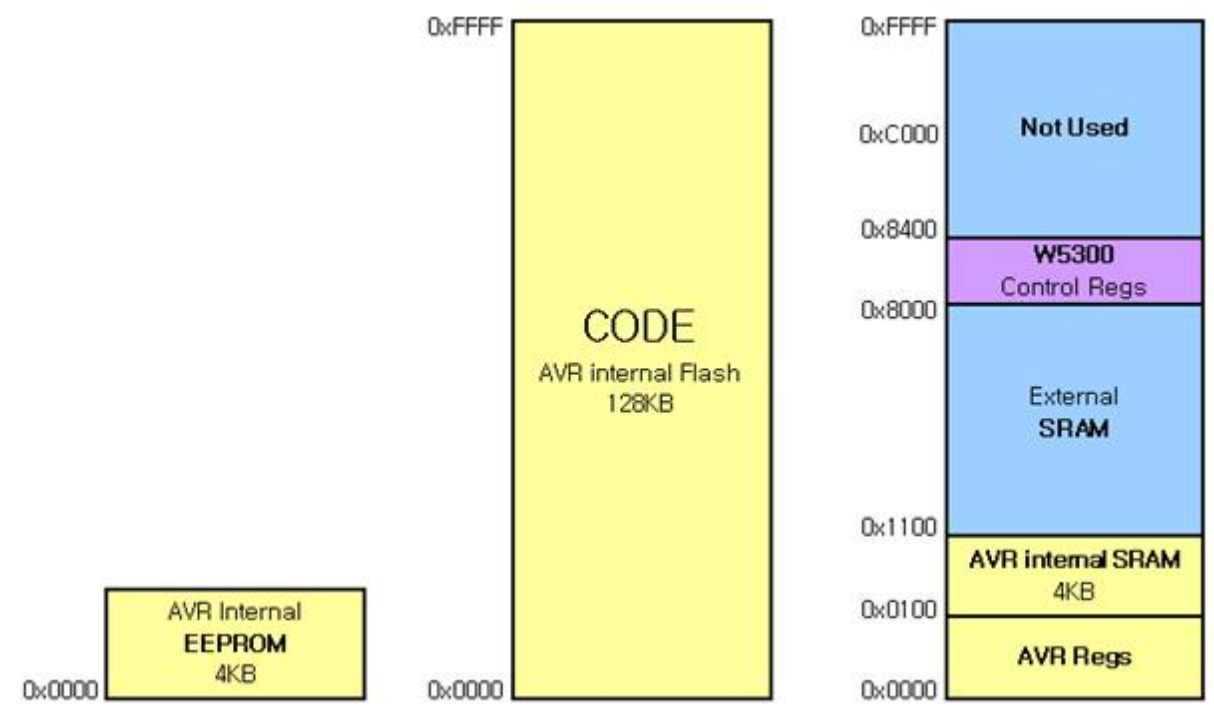

**Figure 24. WIZ200WEB Memory Map** 

## 5.2. **WIZ200WEB Firmware**

The firmware performs ProcessWebServer, ProcessDhcp and ProcessConfig in the main() Function ProcessWebServer() operates as webserver. It processes HTTP protocol from web browser, reads the web page in the Flash memory, and sends it. ProcessConfig() function processes network related configuration. ProcessDhcp() function does DHCP related functions.

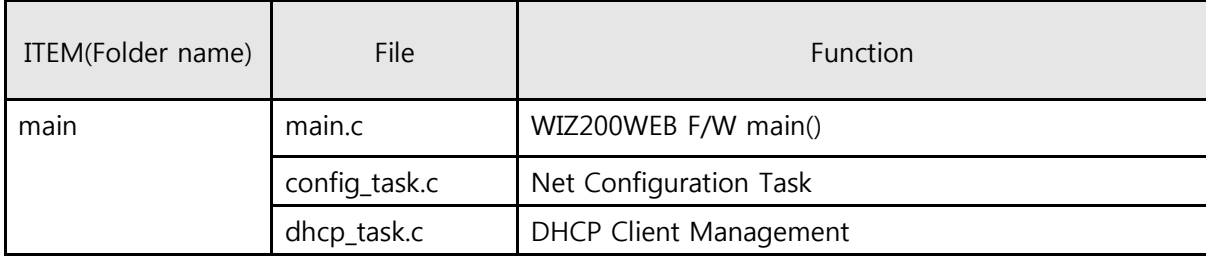

© Copyright 2007 WIZnet Inc. All rights reserved

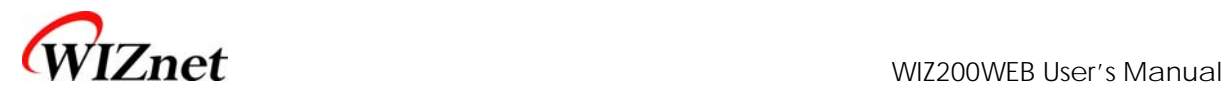

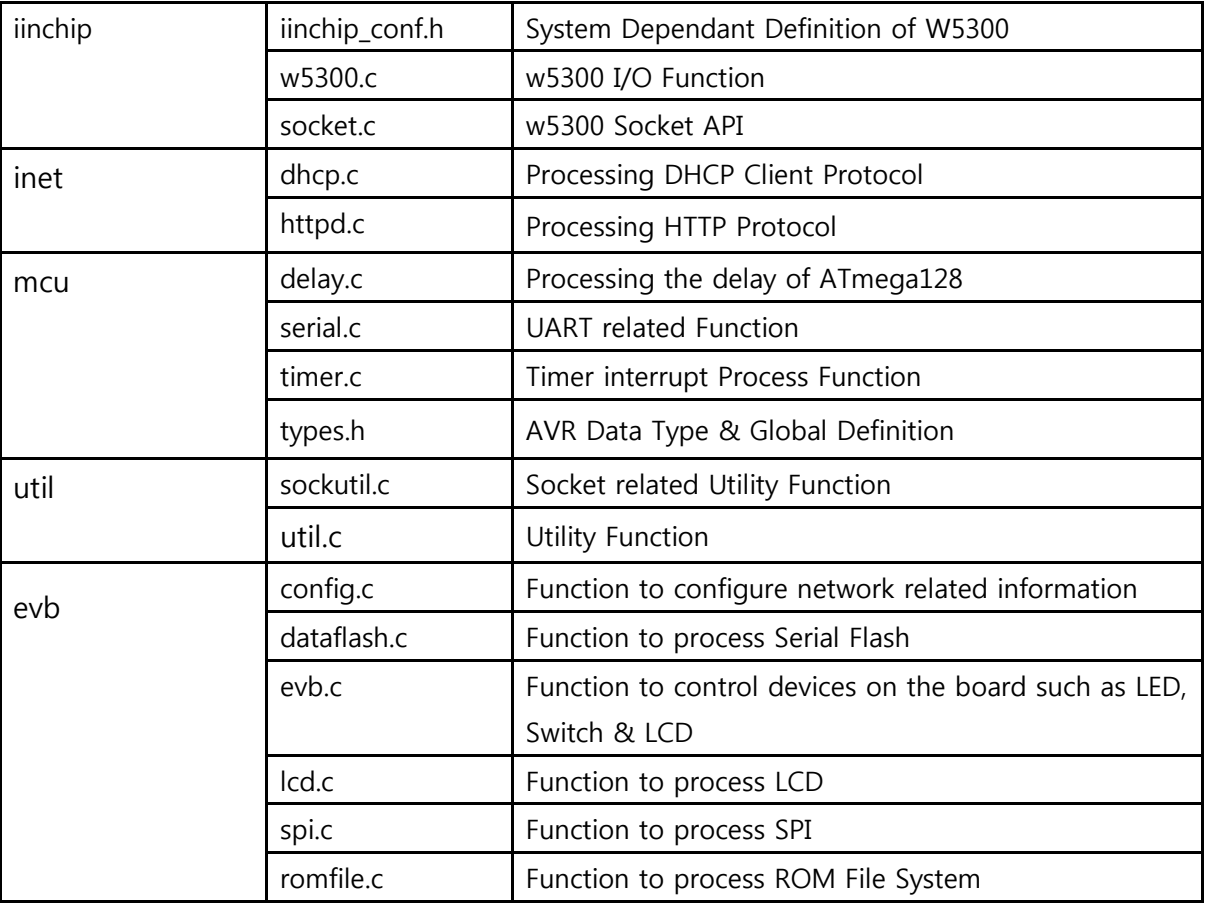

**Table 6. WIZ200WEB Main Source** 

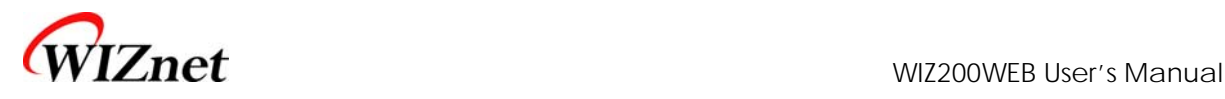

## 5.3. **Compile**

The sources mentioned in the Chapter 5.2, are compiled by aligning in the SRC.

The firmware compile can be performed by using WINAVR and AVRSTUDIO.

Install the WINAVR and AVRSTUDIO in the PC. For the easy working, open the firmware project file "~/main/ex03\_webserver/wiz-web.aps" through AVRSTUDIO project file.

Check compile setting of Configuration option of 'Project' menu. For the setting method, refer to 'AVR Studio User Guide'.

The firmware provided by WIZnet is based on AVR-GCC 3.4.6. In another version, the operation can be abnormal.

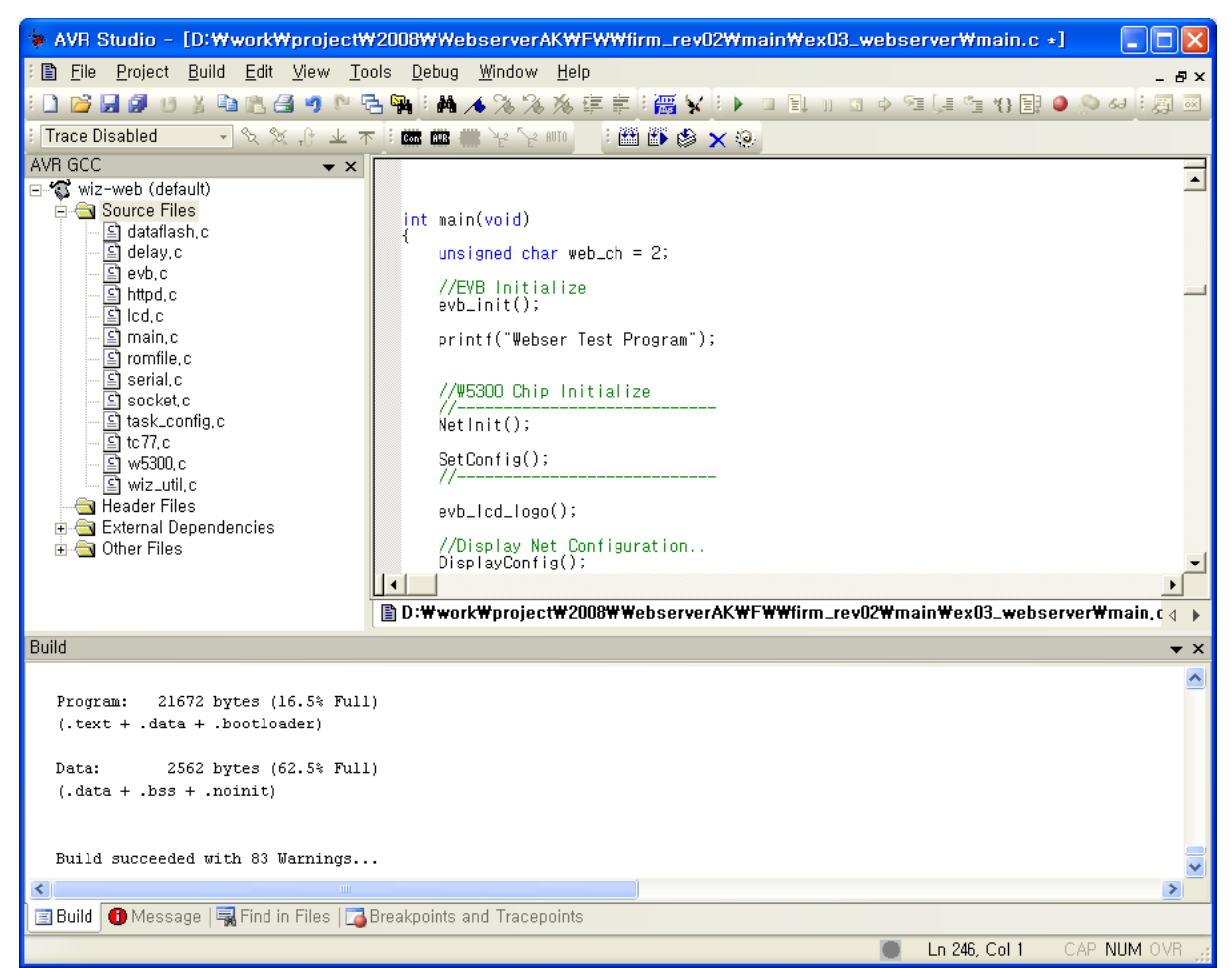

**Figure 25. AVR Studio** 

When compile is completed, hex file is created in the folder that user defined before. This file is programmed to ATmega128.

## 5.4. **Downloading**

For the Hex file downloading, use AVR Studio and AVR ISP cable.

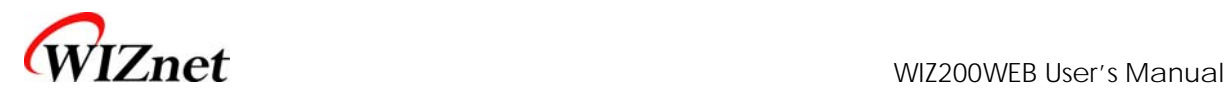

- 1) Connect the AVRISP cable to J9 of the Base Board.
- 2) Connect the power adaptor and turn on the switch.
- 3) Execute AVRStudio.exe
- 4) Select Atmega128 at the Device section
- 5) Select HEX file at the FLASH section
- 6) Click Program button.

For more detail, refer to 'AVR Tool Guide.pdf'.

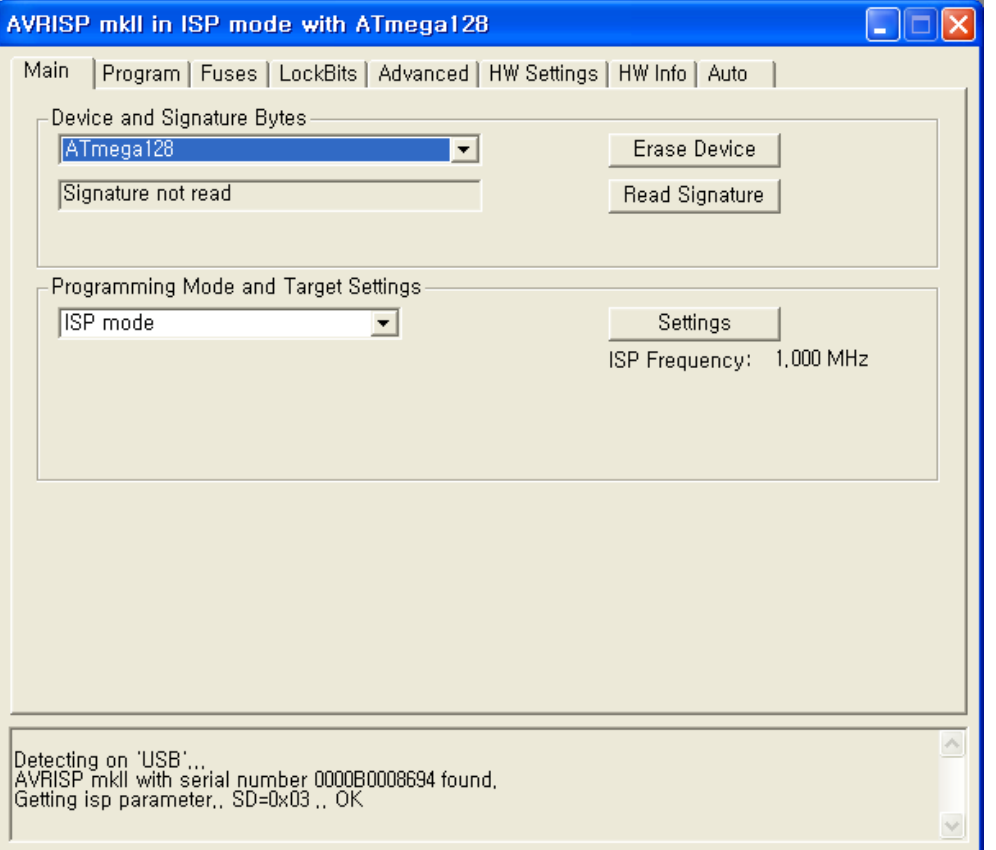

**Figure 26. ATmega128 ISP** 

In order to update the firmware through network, the bootloader should be programmed first. Bootloader is written to be input at 0x1E000. For the re-programming the firmware file, remove the Atmega128 and program the 'Boot.hex' file. At this time, do not check the option of "Erase Device Before Programming" for not removing the bootloader.

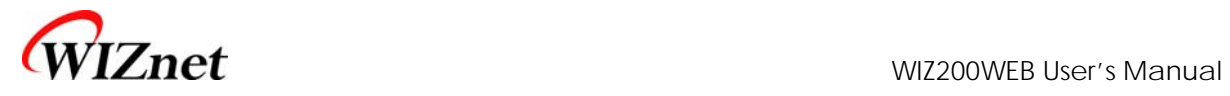

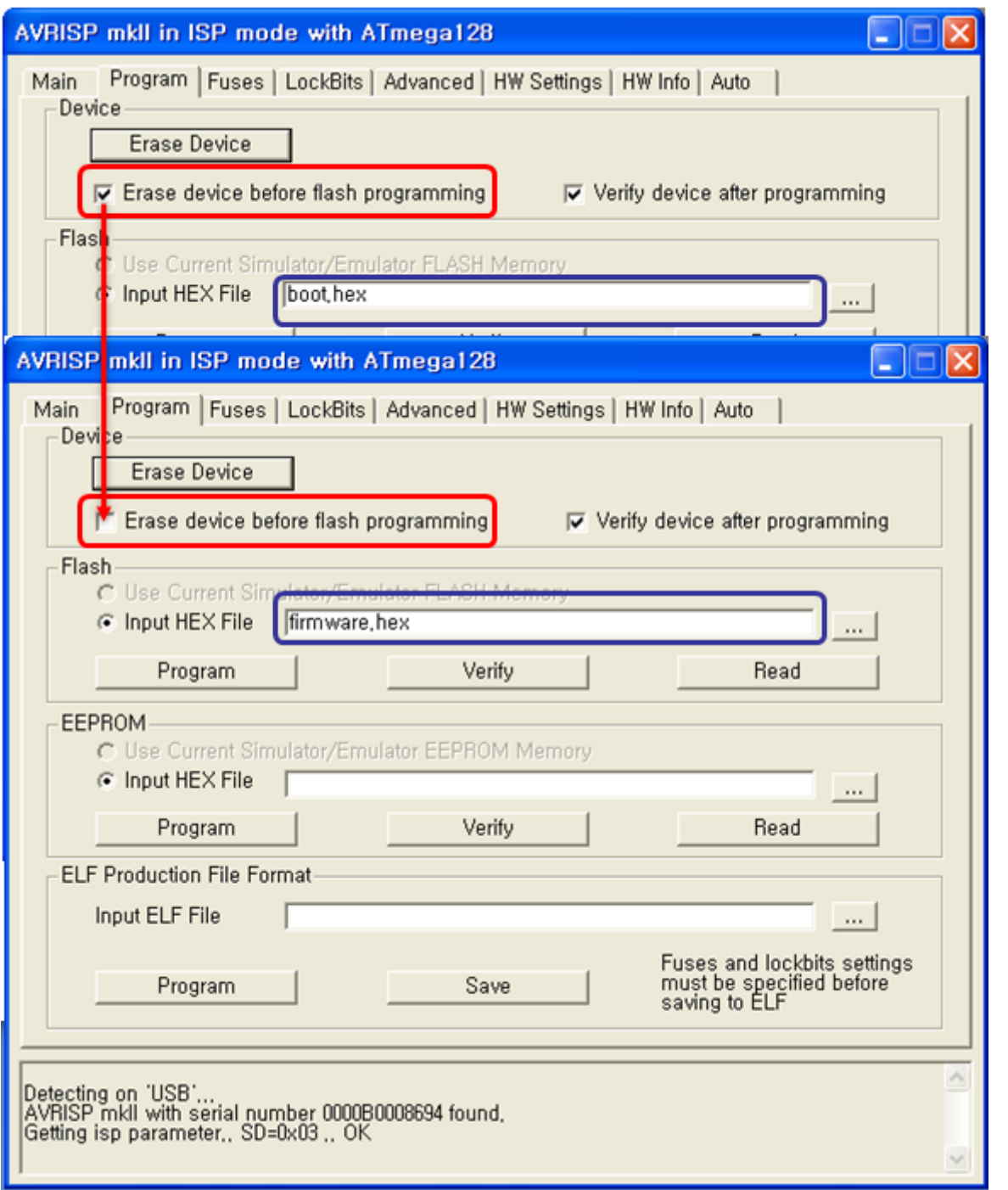

**Figure 27. WIZ200WEB Boot Loader Program**

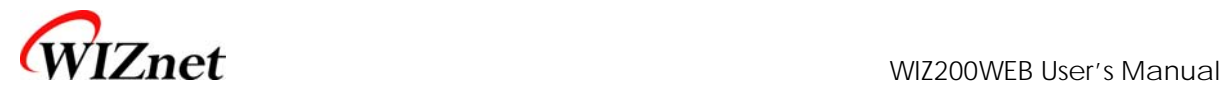

## **6. WIZ200WEB Hardware Specification**

### 6.1. **Parameters**

- Power 5V DC, 3.3V
- Dimension 60 x 42 x 14 (L x W x H)
- Temperature Operating : 0 ~ 80 ℃
- Ethernet 10/100 Base-T Ethernet (Auto detection)

## 6.2. **Specification**

- MCU ATmega128
- FLASH 128KByte (MCU Internal) + 512Kbyte(External Serial Flash)
- SRAM 4KByte (MCU Internal) + 32Kbyte (External)
- EEPROM 4KByte (MCU Internal)

## 6.3. **Board Dimensions and Pin Assignment**

6.3.1. Pin Assignment

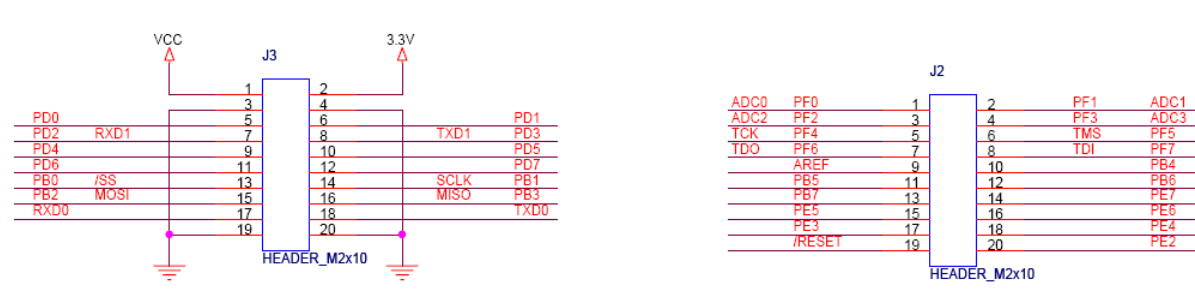

#### **Figure 28. WIZ200WEB Pin Map**

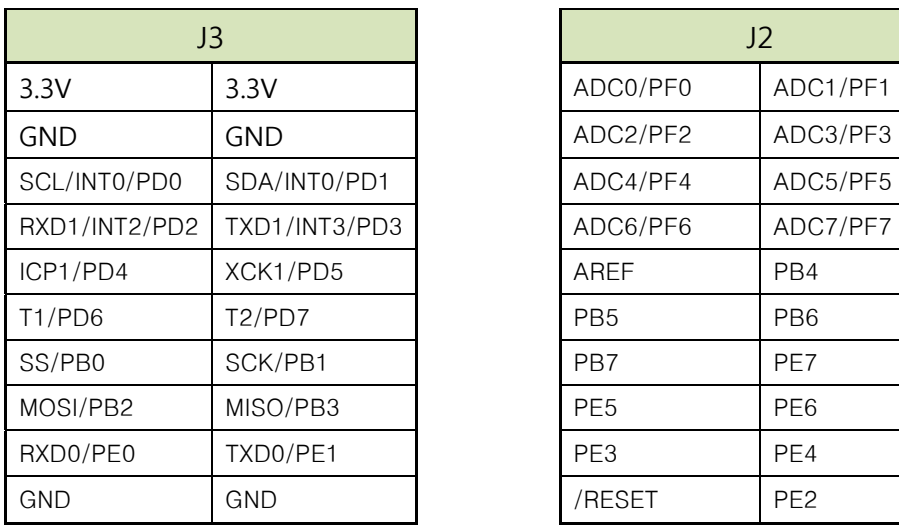

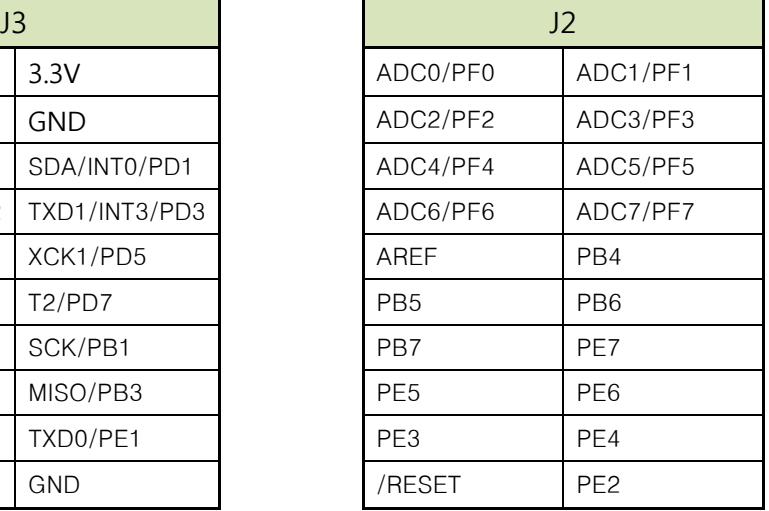

#### **Table 7. WIZ200WEB PINMAP**

© Copyright 2007 WIZnet Inc. All rights reserved

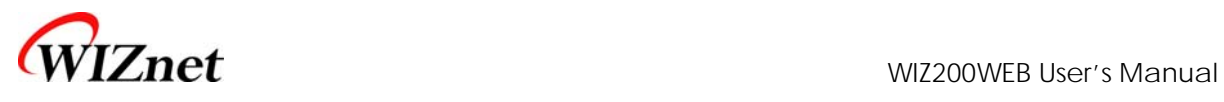

#### 6.3.2. Size

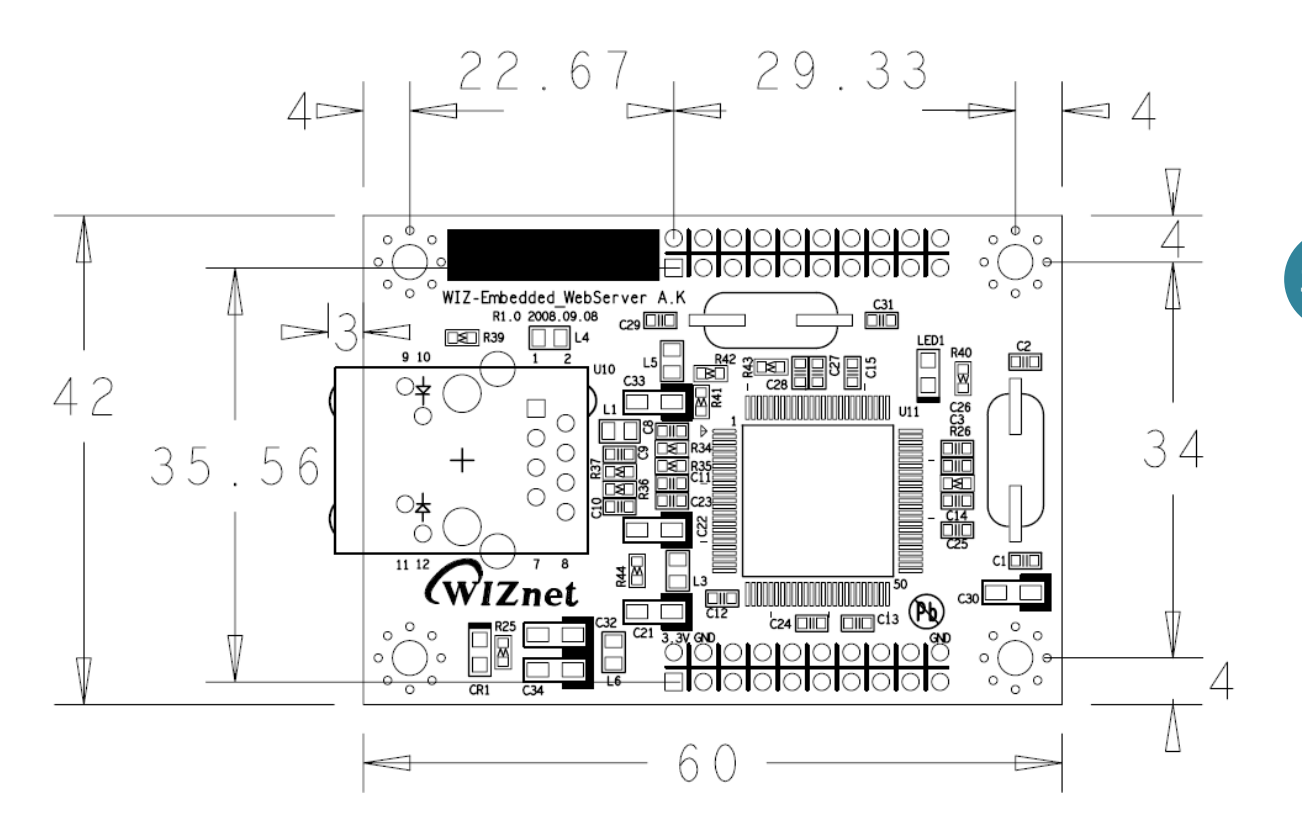

**Figure 29. WIZ200WEB Module Dimension** 

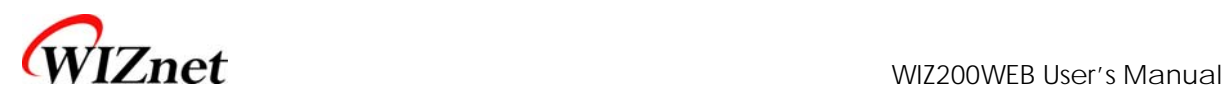

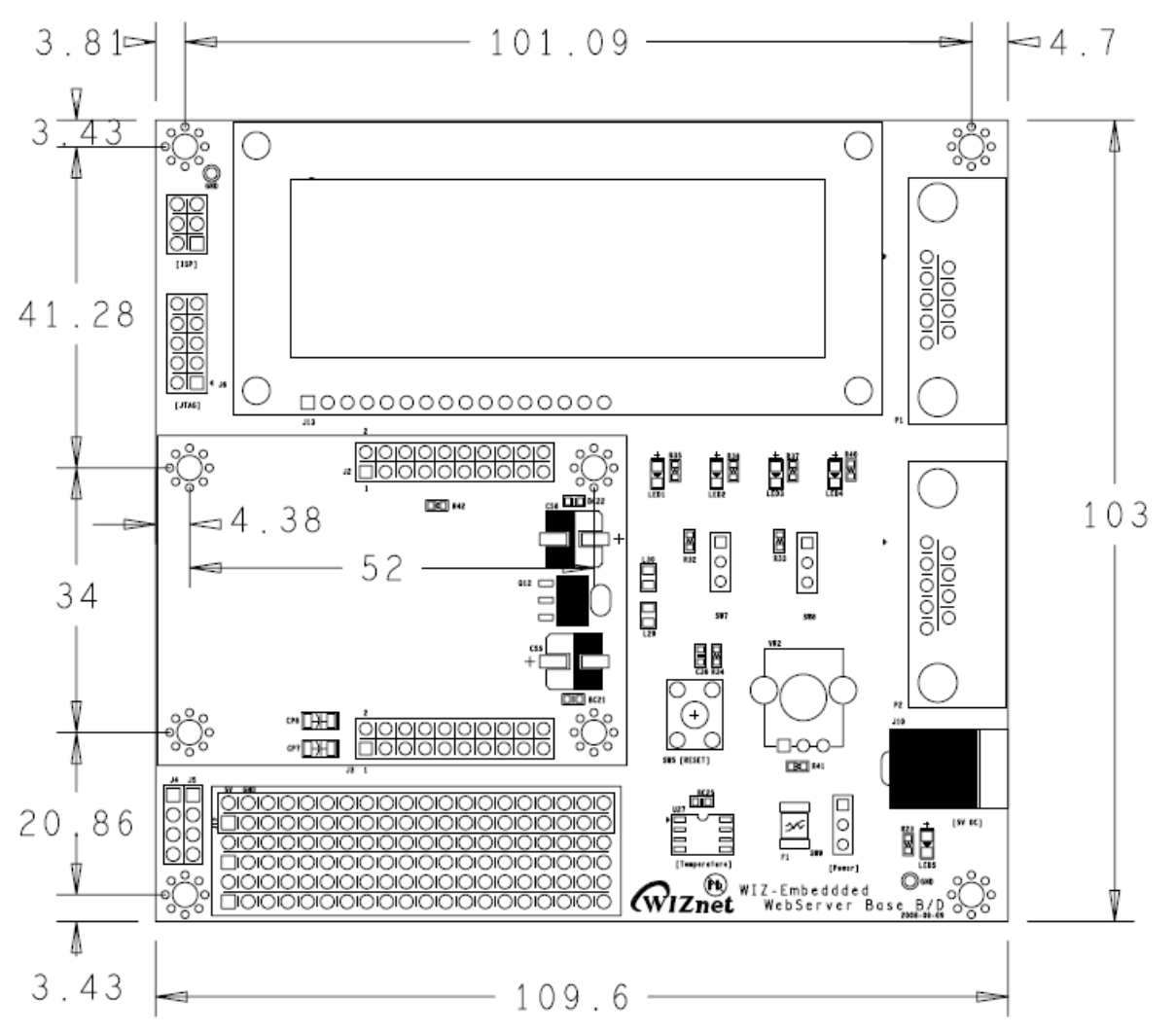

**Figure 30. WIZ200WEB Base Board Size** 

6.3.3. Connector Specification

## **RJ45 : Ethernet Port Pinouts**

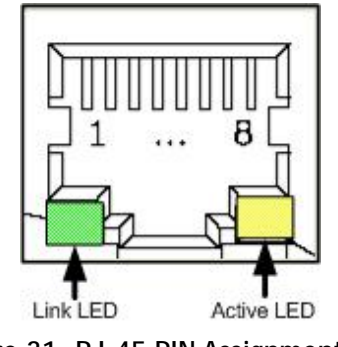

**Figure 31. RJ-45 PIN Assignment**

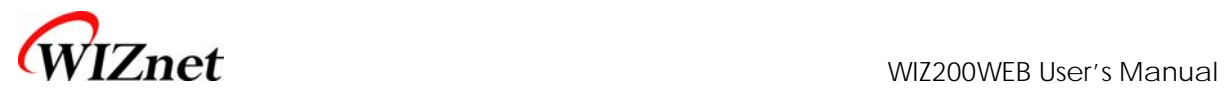

| Pin            | <b>Signal</b> |
|----------------|---------------|
| 1              | $TX+$         |
| $\overline{2}$ | TX-           |
| 3              | $RX+$         |
| 6              | RX-           |

**Figure 32. RJ-45 PIN Assignment** 

#### **RS-232**

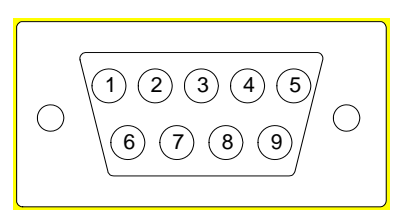

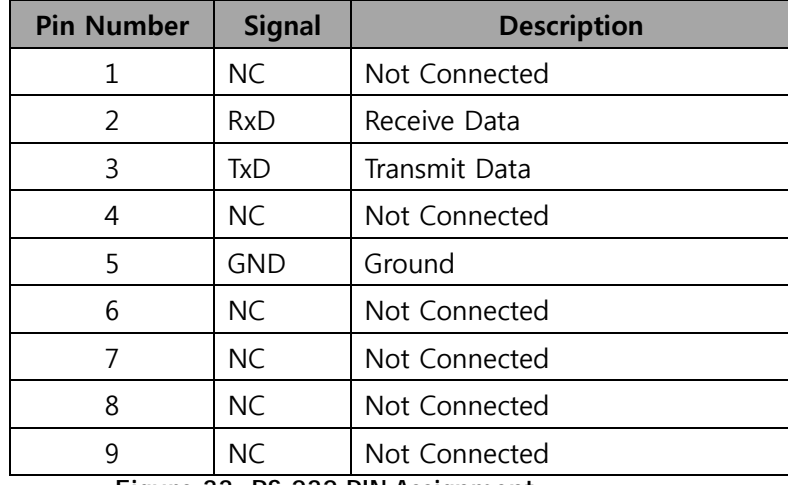

**Figure 33. RS-232 PIN Assignment** 

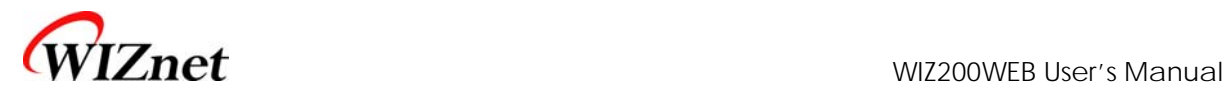

## **7. Warranty**

WIZnet Co., Ltd offers the following limited warranties applicable only to the original purchaser. This offer is non-transferable.

WIZnet warrants our products and its parts against defects in materials and workmanship under normal use for period of standard ONE(1) YEAR for the WIZ200WEB board and labor warranty after the date of original retail purchase. During this period, WIZnet will repair or replace a defective products or part free of charge.

#### **Warranty Conditions:**

The warranty applies only to products distributed by WIZnet or our official distributors.

- 1. The warranty applies only to defects in material or workmanship as mentioned above in 7. Warranty.
- 2. The warranty applies only to defects which occur during normal use and does not extend to damage to products or parts which results from alternation, repair, modification, faulty installation or service by anyone other than someone authorized by WIZnet Inc. ; damage to products or parts caused by accident, abuse, or misuse, poor maintenance, mishandling, misapplication, or used in violation of instructions furnished by us ; damage occurring in shipment or any damage caused by an act of God, such as lightening or line surge.

#### **Procedure for Obtaining Warranty Service**

- 1. Contact an authorized distributors or dealer of WIZnet Inc. for obtaining an RMA (Return Merchandise Authorization) request form within the applicable warranty period.
- 2. Send the products to the distributors or dealers together with the completed RMA request form. All products returned for warranty must be carefully repackaged in the original packing materials.
- 3. Any service issue, please contact to sales@wiznet.co.kr